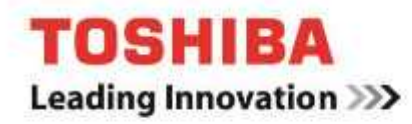

# **TOSHIBA Storage Utilities**

3.11 版 用户手册 1.0 版

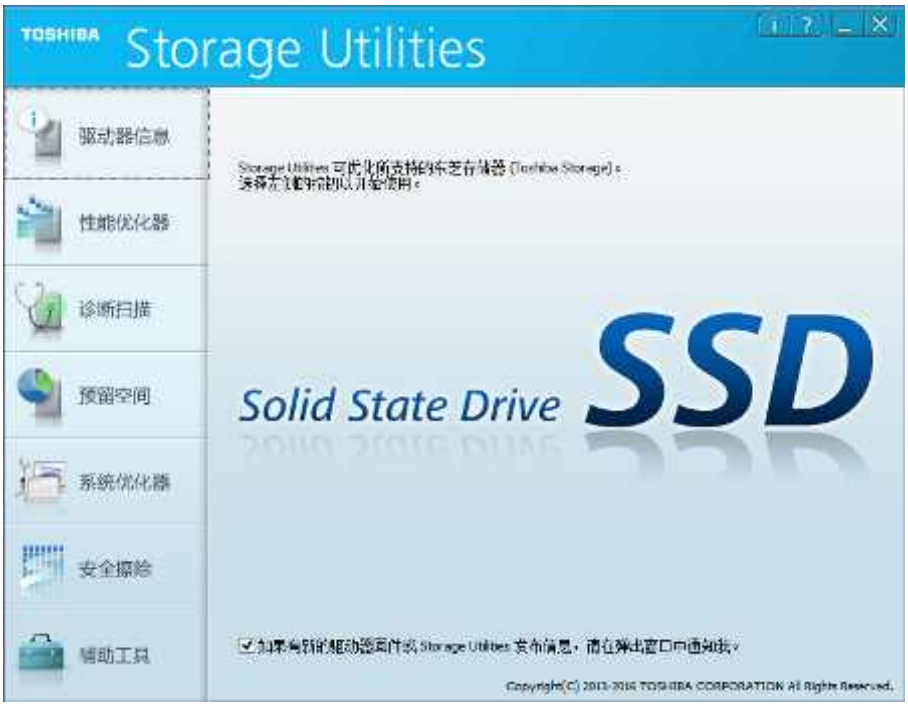

# <span id="page-1-0"></span>注意

是侵权。

本手册的信息内容,包括(但不仅限)产品规格,如有更改,恕不另行通知。 东芝公司及其子公司("东芝")不对本手册或任何其他信息提供保证,在此明确否认任何默示保证适销性或针对任何特定 用途的适用性。东芝对任何损害均不承担责任,包括因任何技术性的、印刷错误或遗漏,或产品与手册间的差异所造成的任 何损害。不论与此手册有关或无关东芝不承担任何偶发的, 间接的, 特殊的责任, 或惩戒性的损害赔偿, 无论是基于合同还

# <span id="page-1-1"></span>免责声明

对于因使用本应用程序而造成的任何损坏或损失,我们概不负责。此应用程序"本来"就没有提供任何形式的保证。在不影 响前述规定的前提下,东芝否认所有保证和任何与此应用程序有关的声明(无论是明示、暗示还是法定),其中包括但不仅 限于任何默示保证适销性或针对任何特定用途的适用性、准确性或不侵犯第三方权利而作出的声明。东芝不保证操作应用程 序时,可以不中断、不出现错误或绝对安全。安装和/或使用应用程序 的风险应由客户自行承担。

# <span id="page-1-2"></span>关于商标

Microsoft、Windows、Internet Explorer 和 SuperFetch 是 Microsoft Corporation 在美国和其他国家/地区的注册商标或 商标。 Linux 是 Linus Torvalds 在美国和其他国家/地区的注册商标或商标。 Adobe、Adobe Reader 是 Adobe Systems Incorporated 在美国和其他国家/地区的注册商标或商标。 所有其他品牌和产品名称是其各自公司的注册商标或商标。

# 目录

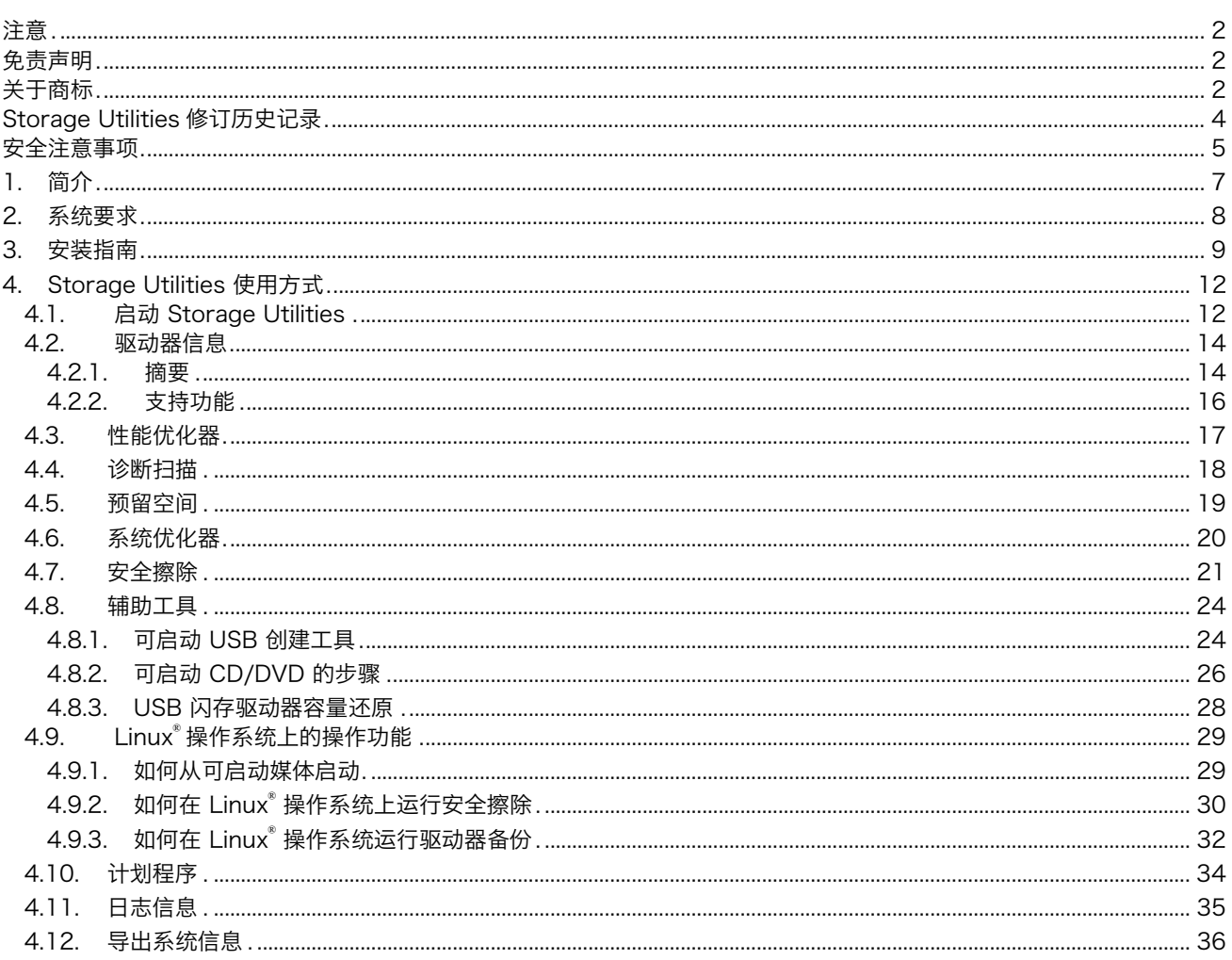

# 本文档的符号说明

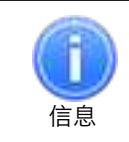

描述功能、限制和参考事项。

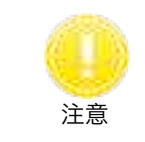

描述额外的说明和注释。

# <span id="page-3-0"></span>Storage Utilities 修订历史记录

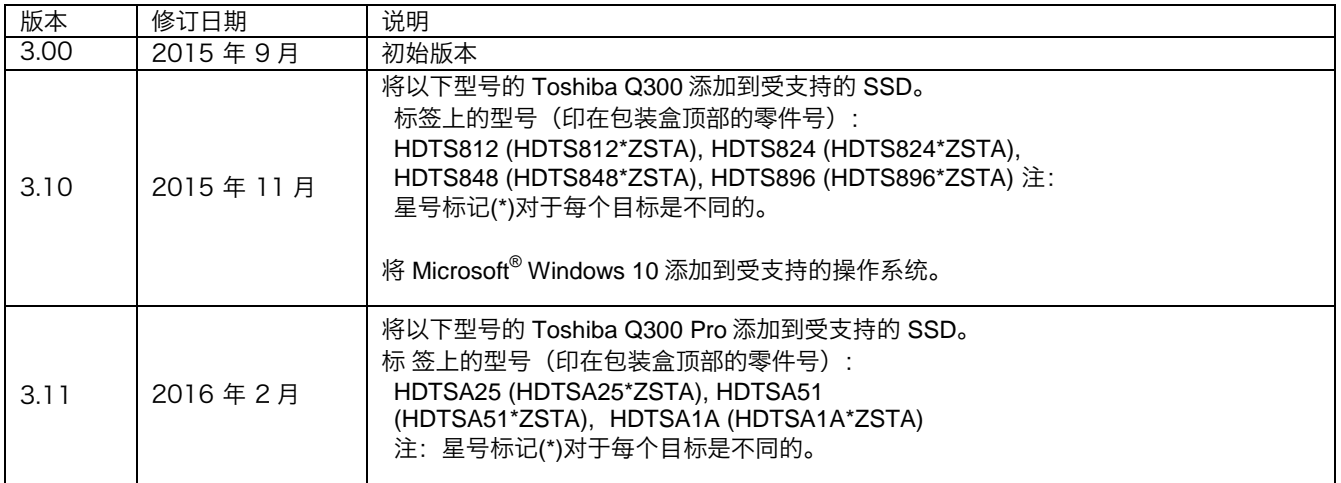

# <span id="page-4-0"></span>安全注意事项

本节列出重要的注意事项,产品用户(及其他所有人)应加以遵守,以避免造成人身伤害和财产损失,确保安全正确地使用 本产品。继续阅读注意事项的详细说明前,请务必理解下述标签和图形符号的含义,并遵守所述的注意事项。

标签说明

# **NOTICE**

表示可能会造成财产损失 1 和其他问题,但不会造成人员受伤。

1. 财产损失定义为客户或第三方机器设备的损失。

图形符号说明

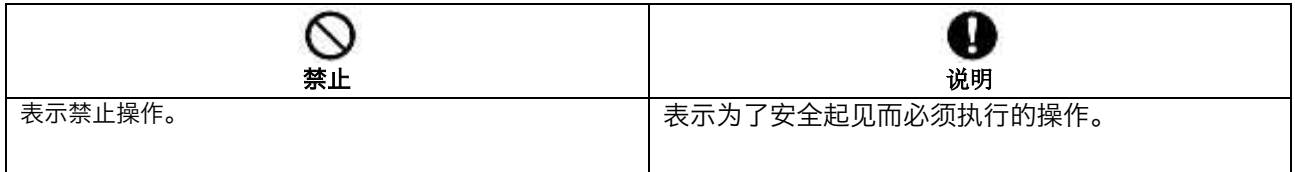

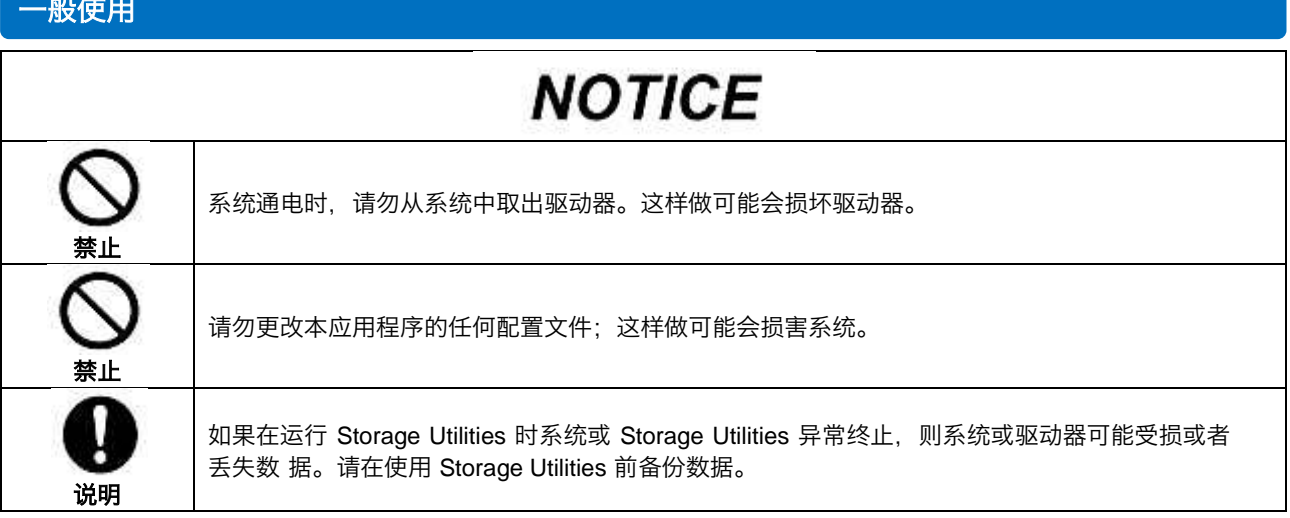

# 使用安全擦除与驱动器备份

**CANCER** 

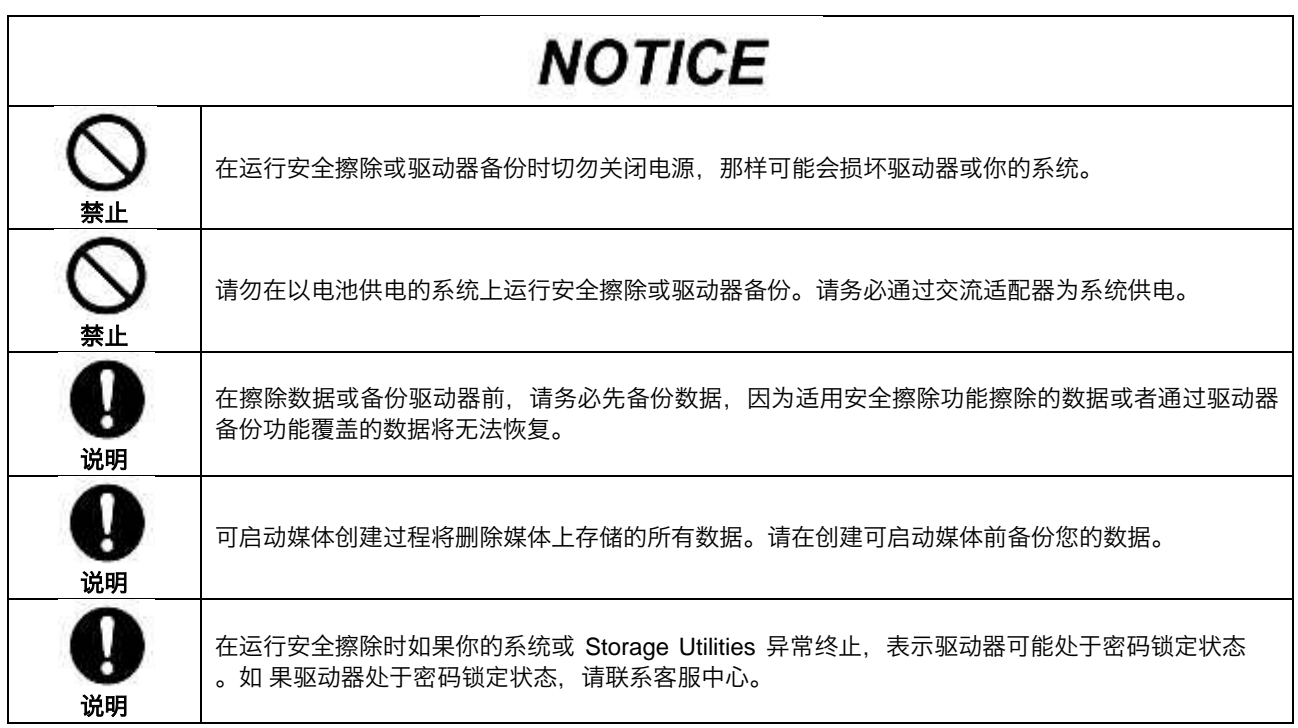

# <span id="page-6-0"></span>1. 简介

本手册介绍 TOSHIBA Storage Utilities 的使用步骤及安装方法(以下简称 Storage Utilities)。 使用 Stor age Utilities 应用程序前, 请仔细阅读"免责声明"和"安全注意事项"部分。

Storage Utilities 是管理东芝固态硬盘和优化其性能的软件。

Storage Utilities 提供以下功能:

- 驱动器信息
	- 显示驱动器的各种信息
- 性能优化器
- 利用 TRIM 命令优化东芝固态硬盘的性能
- 诊断扫描 扫描东芝固态硬盘的全部或部分区域,以检查是否有读取错误
- 预留空间 保留东芝固态硬盘中的可用空间以提高性能
- 系统优化器 调整系统配置,以优化系统驱动器的性能
- 安全擦除 擦除东芝固态硬盘上的所有数据
- 辅助工具 提供 Linux® 可启动媒体创建功能以进行数据擦除和驱动器备份; 并提供 USB 闪存驱动器容量还原功能。

# <span id="page-7-0"></span>2. 系统要求

Storage Utilities 需要下列项目:

- a) 支持范围内的 SSD
	- $\bullet$ TOSHIBA SSD Q300 标签上的型号(印在包装盒顶部的零件号): HDTS712 (HDTS712\*ZSTA)、HDTS724 (HDTS724\*ZSTA)、HDTS748 (HDTS748\*ZSTA)、HDTS796 (HDTS796\*ZSTA) 、 HDTS812 (HDTS812\*ZSTA)、HDTS824 (HDTS824\*ZSTA)、HDTS848 (HDTS848\*ZSTA)、HDTS896 (HDTS896\*ZSTA)
	- $\bullet$ TOSHIBA SSD Q300 Pro 标签上的型号(印在包装盒顶部的零件号): HDTS412 (HDTS412\*ZSTA)、HDTS425 (HDTS425\*ZSTA)、HDTS451 (HDTS451\*ZSTA)、 HDTSA 25 (HDTSA25\*ZSTA)、HDTSA51 (HDTSA51\*ZSTA)、HDTSA1A (HDTSA1A\*ZSTA)
	- 注:星号标记(\*)对于每个目标是不同的。

b) 支持范围内的硬件

符合支持的操作系统要求的电脑。

#### c) 磁盘空间

12MB 可用磁盘空间。

#### d) 支持范围内的操作系统

- Microsoft $^{\circledR}$  Windows $^{\circledR}$  10(x86 和 x64)
- Microsoft $^{\circledR}$  Windows $^{\circledR}$  8.1 (x86 和 x64)
- Microsoft<sup>®</sup> Windows<sup>®</sup> 7 SP1 (x86 和 x64)
- 由于 Microsoft Corporation 停止了对 Windows<sup>®</sup> 8 的支持,我公司也将结束 Windows<sup>®</sup> 8 的支持。

#### e) 文件系统

仅适用于以 NTFS 格式化的储存设备。

f) 屏幕分辨率

32 位色彩和 800 x 600 以上像素。

- g) Adobe<sup>®</sup> Reader X <mark>或更高版本</mark>
- h) Internet Explorer<sup>®</sup> 8 **或更高版本**

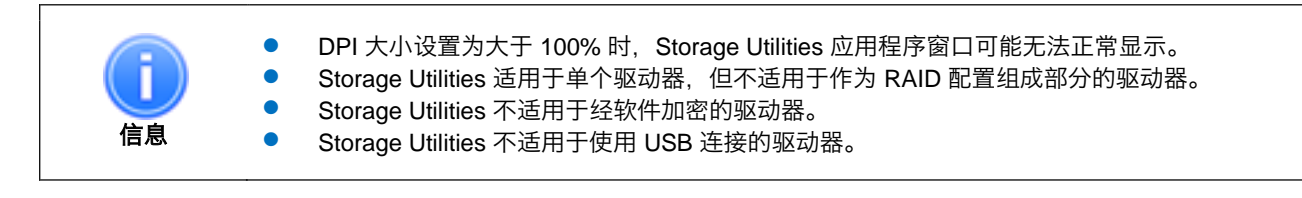

# <span id="page-8-0"></span> $3.$

Storage U tilities

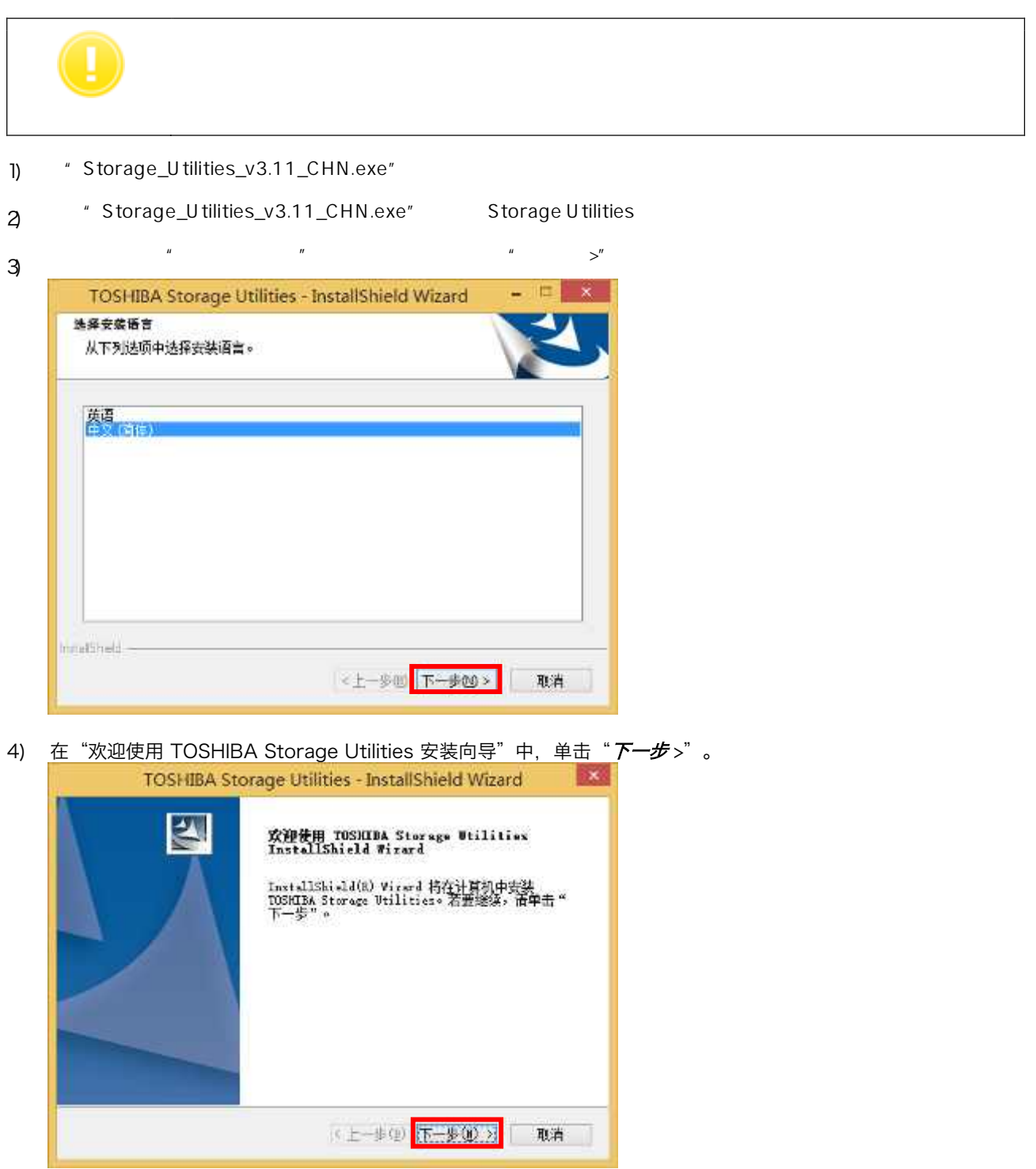

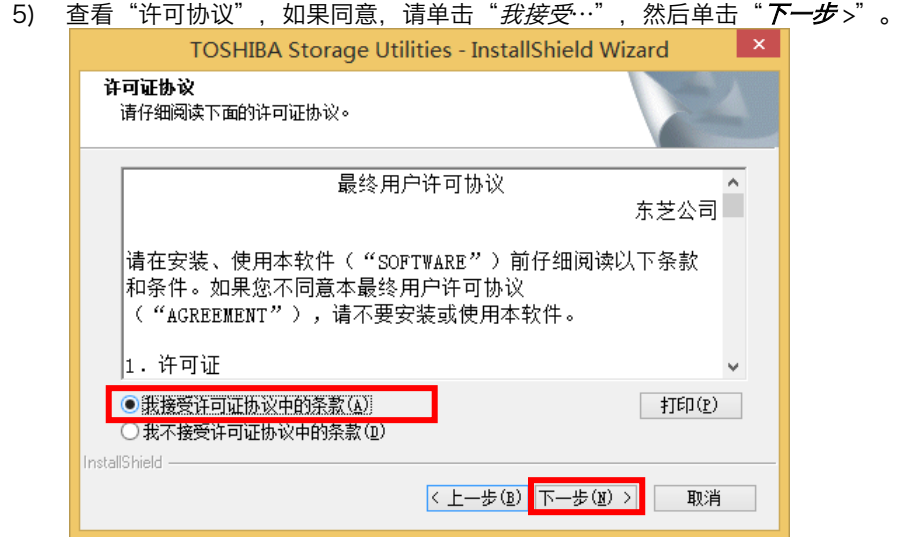

6) <u>单击"*下一步* >"安装至默认文件夹,或者单击"*更改*…"安装至不</u>同的文件夹,然后单击"*下一步* >"。

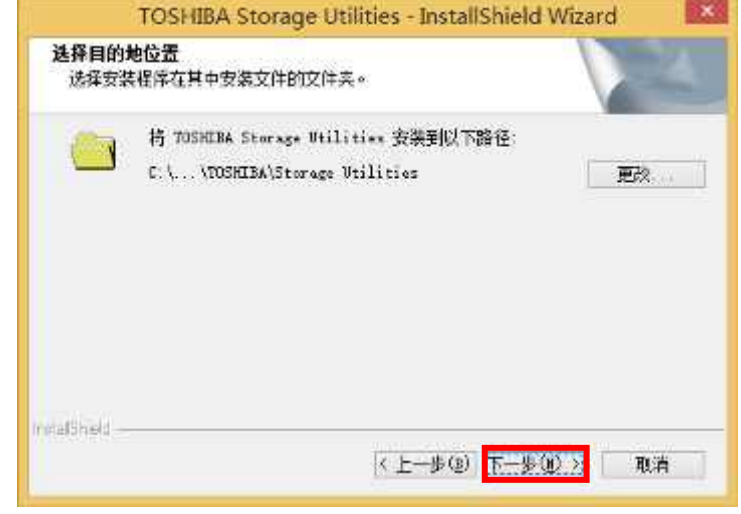

7) 单击"*安装*"以开始安装。

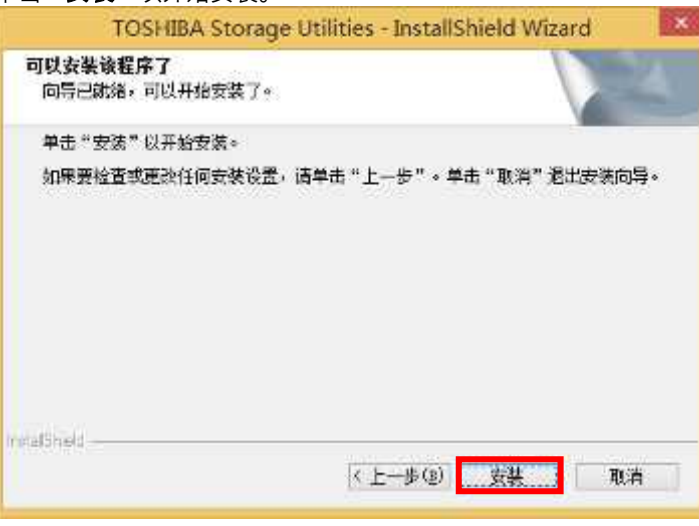

8) 出现 InstallShield Wizard 完成对话框时, 单击"完成"。

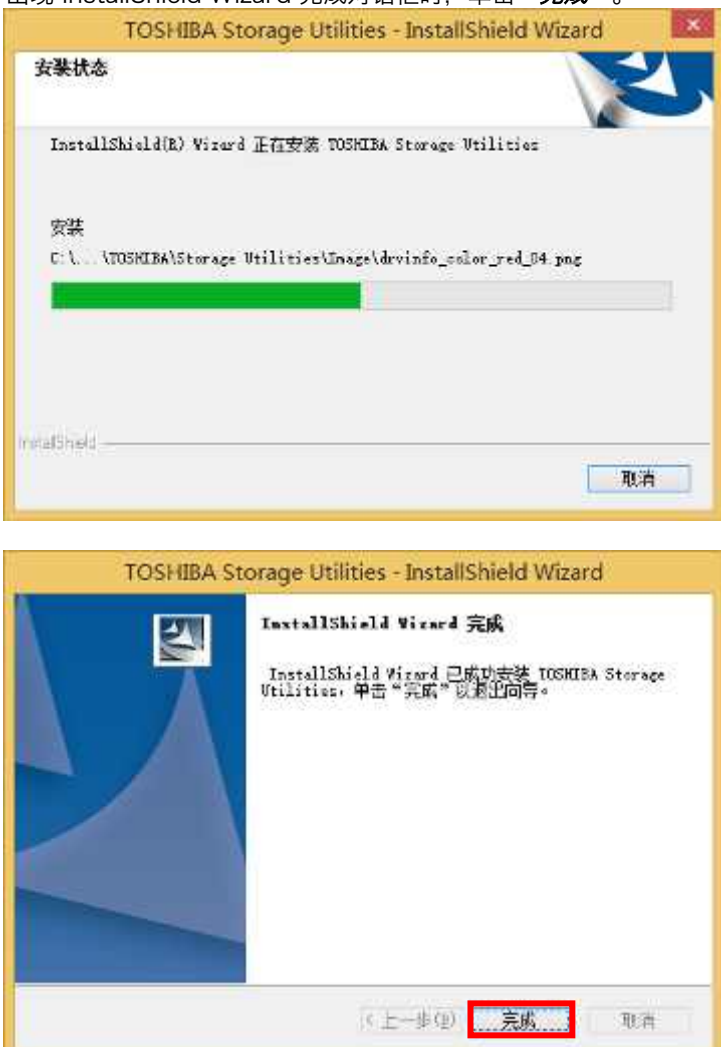

# <span id="page-11-0"></span>4. Storage Utilities 使用方式

# <span id="page-11-1"></span>4.1. 启动 Storage Utilities

你可以用以下方式之一启动 Storage Utilities 应用程序。

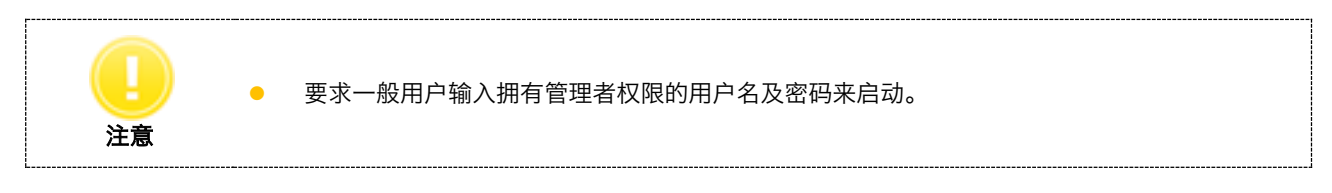

- 单击"*开始*"按钮,然后选择"*所有程序*"->"*东芝*"->"Storage Utilities"->"Storage Utilities"
- 单击系统托盘上的"Storage Utilities"图标, 并从弹出菜单中选择"*打开*"。

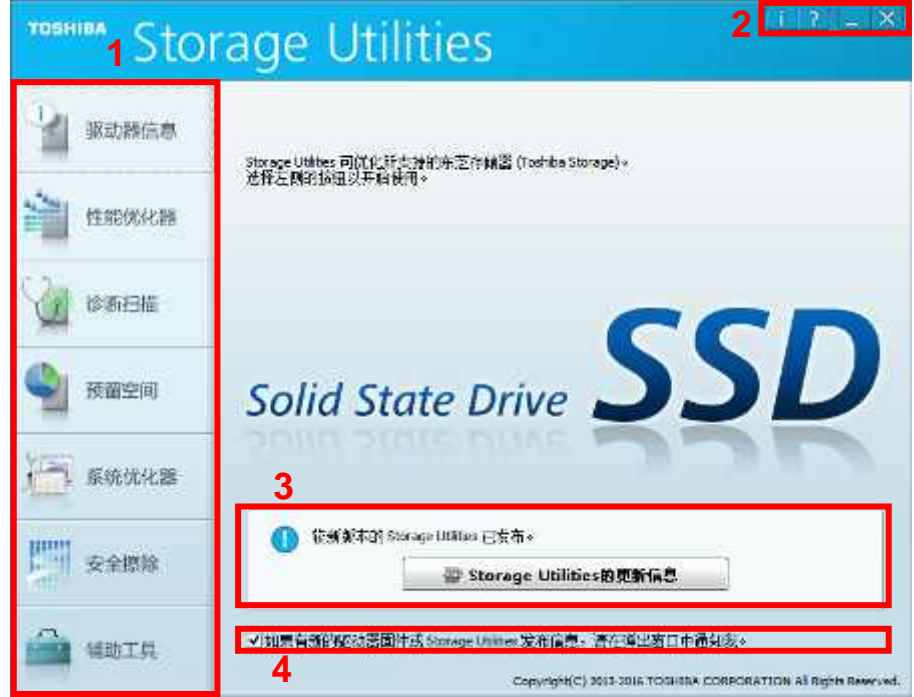

## 1 菜单

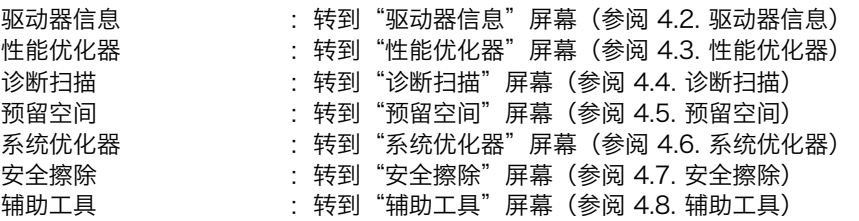

#### 2 标题按钮

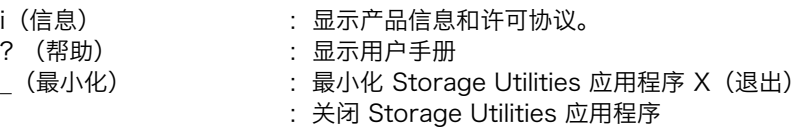

#### 3 更新 Storage Utilities 信息

如有 Storage Utilities 的更新信息时将会显示。 单击"*更新* Storage Utilities *信息*",将显示 Storage Utilities 的当前版本和最新版本。单击"*详细信息*"可 查看更详细的 信息。 单击"更新"可开始下载 Storage Utilities, 然后更新为最新版本。 如果更新文档被锁定,你可能需要重新启动系统。 获得更多的更新及详细信息,需要连接互联网。 Note  $\mathbf{x}$ **Storage Utilities** 较新版本的 Storage Utilities 已发布。<br>是否要更新**?** Ð 当前版本: Storage Utilities 3.11 最新版本: Storage Utilities 3.20 详细信息 更新 取消 正在下载 Storage Utilities... 正在下载最新版本。<br>下载完成后,安装程序将会自动运行。 取消  $\mathbf{x}$ TOSHIBA Storage Utilities - InstallShield Wizard L 欢迎使用 TOSHIDA Storage Utilities<br>InstallShield Wizard InstallShield(8) Virard 将安装的 TOSHIBA<br>Storage Utilities 版本(3.11.5001)更新为版本<br>3.20 4704。要维续,请单击"下一步"。

(上一歩生) 下一歩00→ 取消 4 固件/软件更新通知的复选框 若希望通过弹出窗口接收关于固件和软件的更新信息,请选中此复选框。 若已选中复选框并连接至 Internet, 将会在电脑开机以及每 24 小时检测更新信息。

#### <span id="page-13-0"></span>4.2. 驱动器信息

"驱动器信息"显示有关连接到系统的驱动器的摘要和支持功能。

#### <span id="page-13-1"></span>4.2.1. 摘要

"摘要"选项卡显示所选驱动器的状态和摘要。

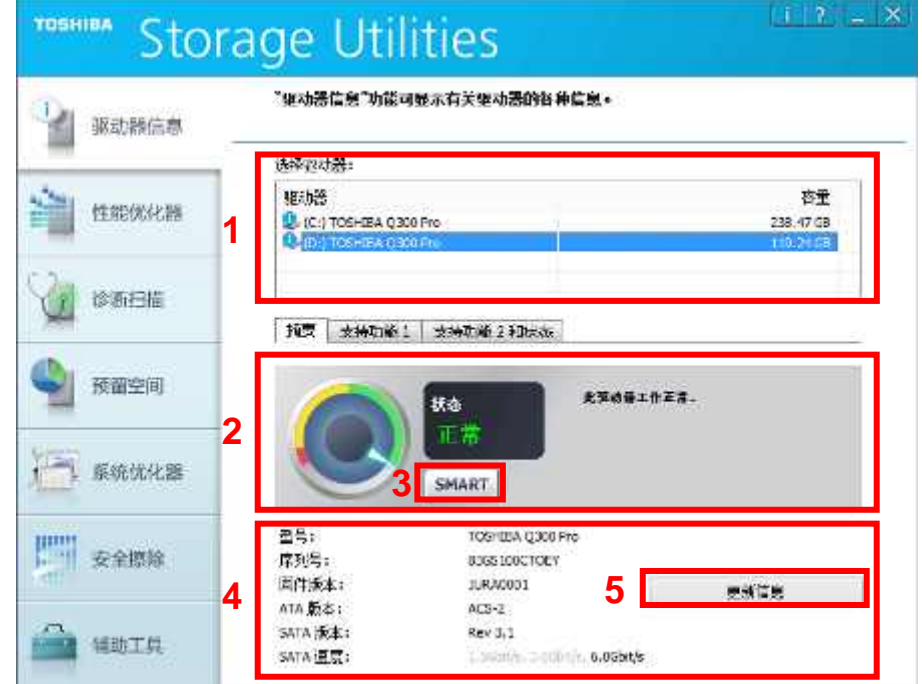

#### 1 选择驱动器

显示系统上所有可用的驱动器列表。

在"选择驱动器"列表中,单击要查看其信息的驱动器名称。

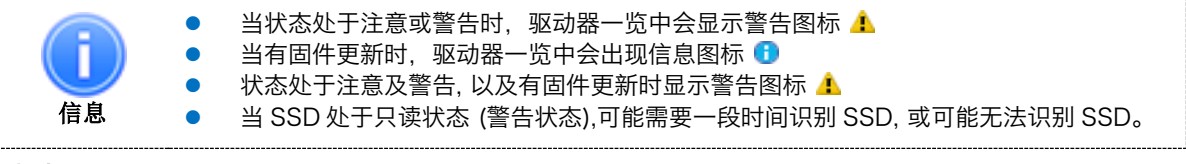

## 2 状态

显示所选驱动器的状态信息。 依据固态硬盘耐用性的指示,将其状态显示为正常、注意或者警告。 仪表显示该状态的相对变化。 用作固态硬盘存储单元的 NAND 闪存会随着读取和/或重写操作而逐渐受损。

- 正常(绿色) :驱动器运行正常。
- 注意(黄色) : 重写次数超过设备的额定次数。额定次数是由东芝指定、能维持固态硬盘的最大使用可靠性的 次数。强烈建议您备份并更换驱动器,因为驱动器已超出该次数并且可靠性会受影响。
- 警告(红色) : 驱动器已达到使用寿命或出现故障,目前处于只读模式。请立即备份驱动器以尝试挽救数据。 一旦数据已备份到单独的设备中,请停止使用该驱动器。只读模式下的驱动器可读取存储数据以 备份数据。但是,如果只读模式是由其他故障引起,您可能无法进行备份。

请参阅"4.9.3. 如何在 Linux® 操作系统运行驱动器备份",来了解驱动器备份。

#### 3 SMART 信息

单击"SMART"以显示 SMART 信息。单击"*导出*"以将 SMART 信息导出至 CSV 格式的文件。然后,右键 单击以使用复 制功能。

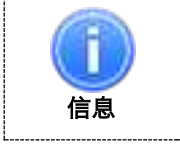

 保持硬盘驱动器所必需的 SMART 信息不会被更改和显示 SMART 属性小于阈值时 ID 左侧会显示警示图标

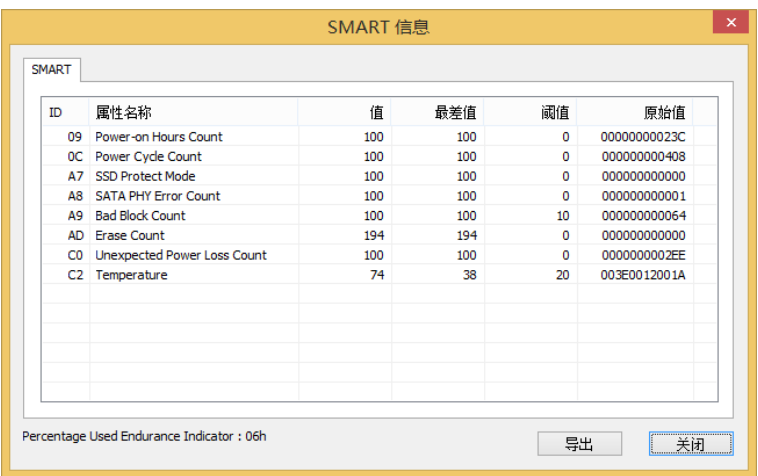

#### SMART 属性项目如下所示:

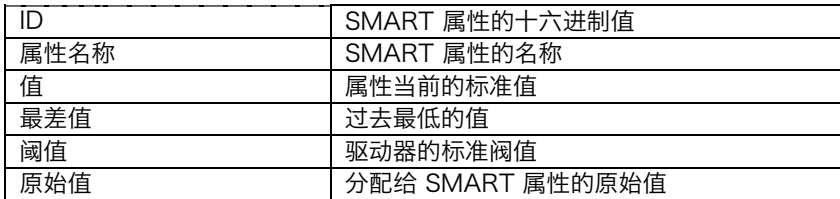

#### SMART 属性的详细信息如下所示:

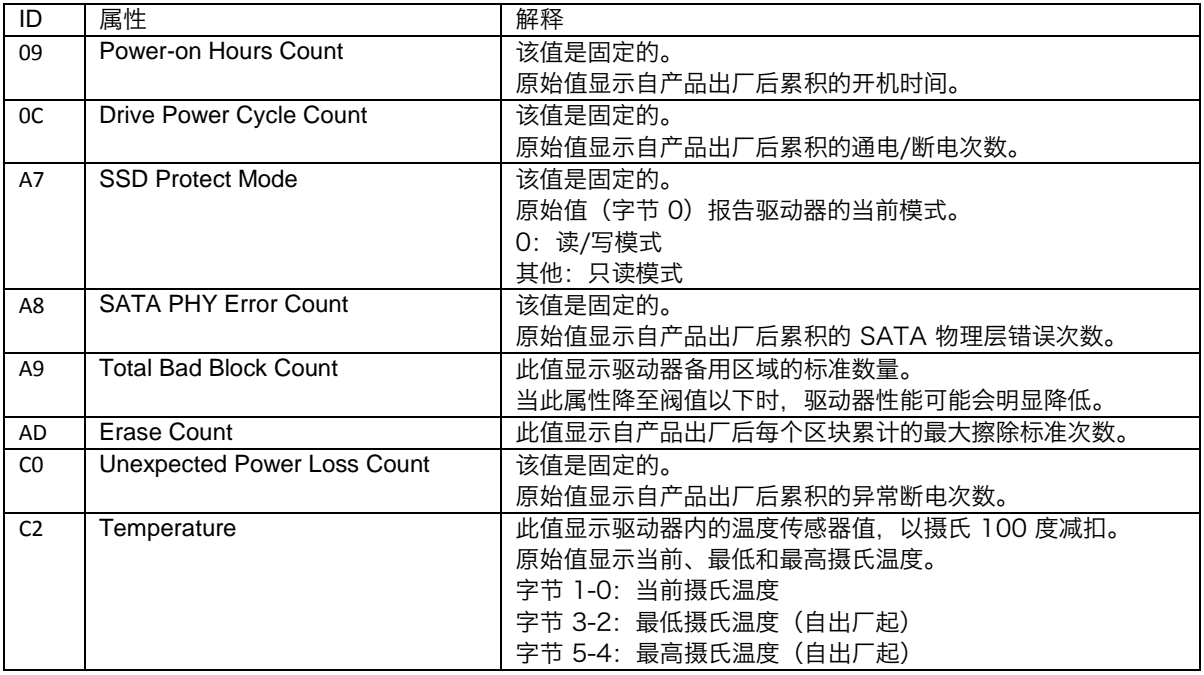

# 4 驱动器摘要

显示型号名称、序列号、固件版本、ATA 版本、SATA 版本、SATA 速度。

# 5 更新信息

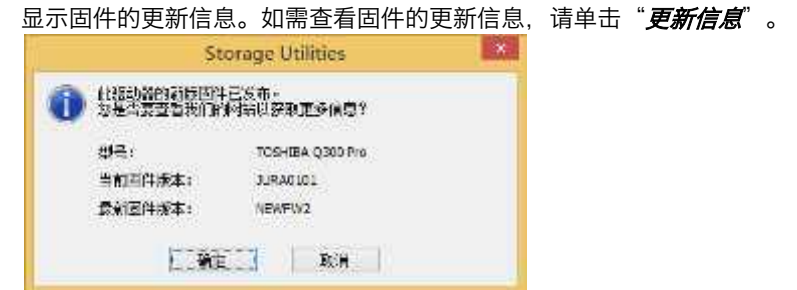

#### <span id="page-15-0"></span>4.2.2. 支持功能

支持功能在"*支持功能* 1"选项卡和"*支持功能 2 和状态*"选项卡上显示所选驱动器的详细信息。

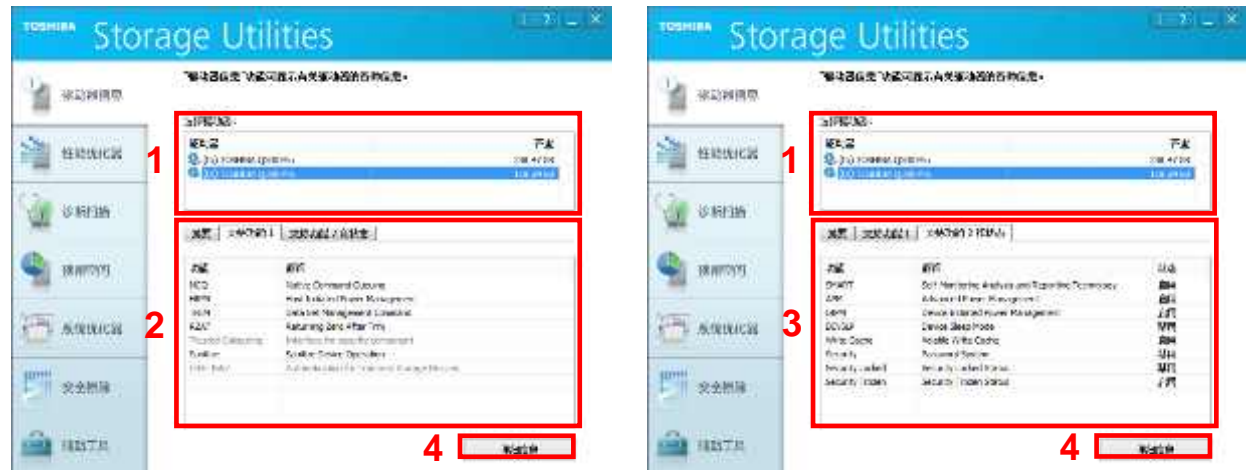

#### 1 选择驱动器

显示系统上所有可用的驱动器列表。 在"选择驱动器"列表中,单击要查看其信息的驱动器名称。

#### 2 支持功能 1

显示所选驱动器不可更改的支持功能。 不支持的功能被显示为灰色。

# 3 支持功能 2 和状态

显示所选驱动器可更改的支持功能,并显示每个功能的启用或禁用状态。 不支持的功能被显示为灰色。

#### 4 详细信息

单击"*详细信息*"以查看所选驱动器的识别信息。单击"*导出*"以将详细信息导出至 CSV 格式的文件。然后使 用右键单击访问复制功能。

输入关键字,然后单击"*搜索*"以搜索详细信息。

详细信息会显示从 IDENTIFY DEVICE 命令所得结果中取得的数据。详情请参阅 ATA [规格。](http://www.t13.org/) http://www.t13.org/

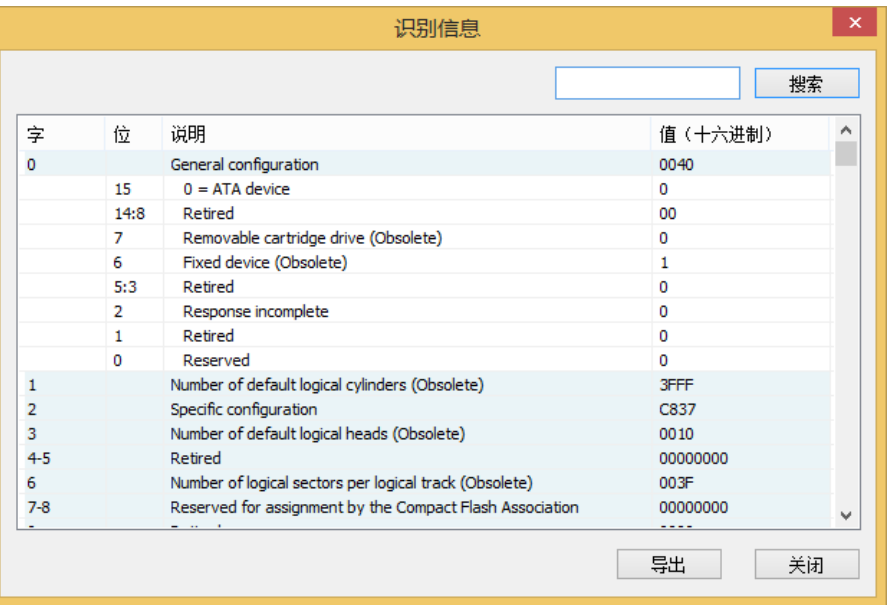

#### <span id="page-16-0"></span>4.3. 性能优化器

性能优化器通过 TRIM 功能将东芝固态硬盘保持在最佳性能。该功能会通知装置哪些数据已不再有效或被使用(已删除的 文 档)。通过不再维护那些无效/从未用过的数据使装置减少磨损。由于受支持的操作系统本地支持 TRIM,所以您无需使 用 此功能。然而,如果您已禁用 TRIM 设置,请使用此功能。

性能优化器可手动运行或使用"计划程序"自动运行。可在"日志信息"屏幕上查看性能优化器的执行结果。

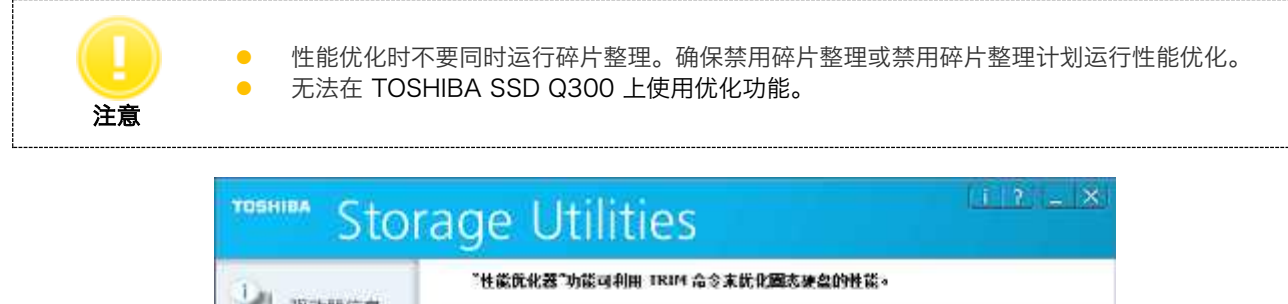

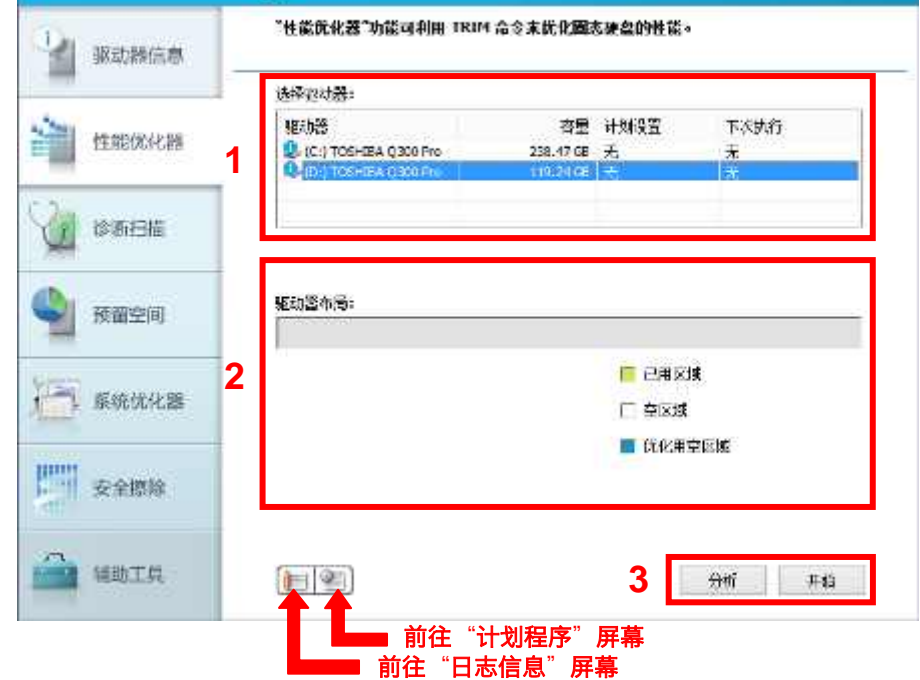

#### 1 选择驱动器

显示系统上所有可用的驱动器列表。 在"选择驱动器"列表中,单击要进行性能优化的驱动器。

#### 2 驱动器布局、进度条

以不同颜色表示所选驱动器上的已用区域,空区域和优化用空区域。 进度条显示优化任务和分析任务的进度。

正在分析(D: )...

正在优化(D:)...

## 3 分析、开始/停止

单击"*分析*"可分析所选驱动器的使用情况,并在"驱动器布局"字段显示分析结果。

单击"*开始*"可对所选驱动器进行性能优化。在执行优化期间,单击"*停止*"可停止优化进程。完成后,性能优 化任务 的执行结果会显示在"日志信息"屏幕中。

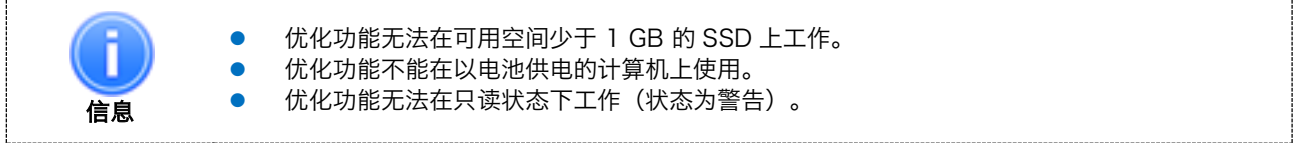

#### <span id="page-17-0"></span>4.4. 诊断扫描

诊断扫描可检查东芝固态硬盘的全部或部分区域是否存在读取错误。

诊断扫描有快速扫描和完全扫描两种方式。

快速扫描会在驱动器的部分区域上执行自检手续。在下次扫描中,快速扫描会在驱动器的其他区域上执行自检手续。如果重 复运行快速扫描,将会扫描整个驱动器。完成一次快速扫描通常需要几分钟时间。快速扫描可手动执行或使用"计划程序"自 动执行。

完全扫描会在驱动器的全部区域上执行自检手续。完成一次完全扫描通常可能需要几十分钟甚至更久的时间。完全扫描只能 以手动方式执行。

可在"日志信息"屏幕上查看诊断扫描的执行结果。

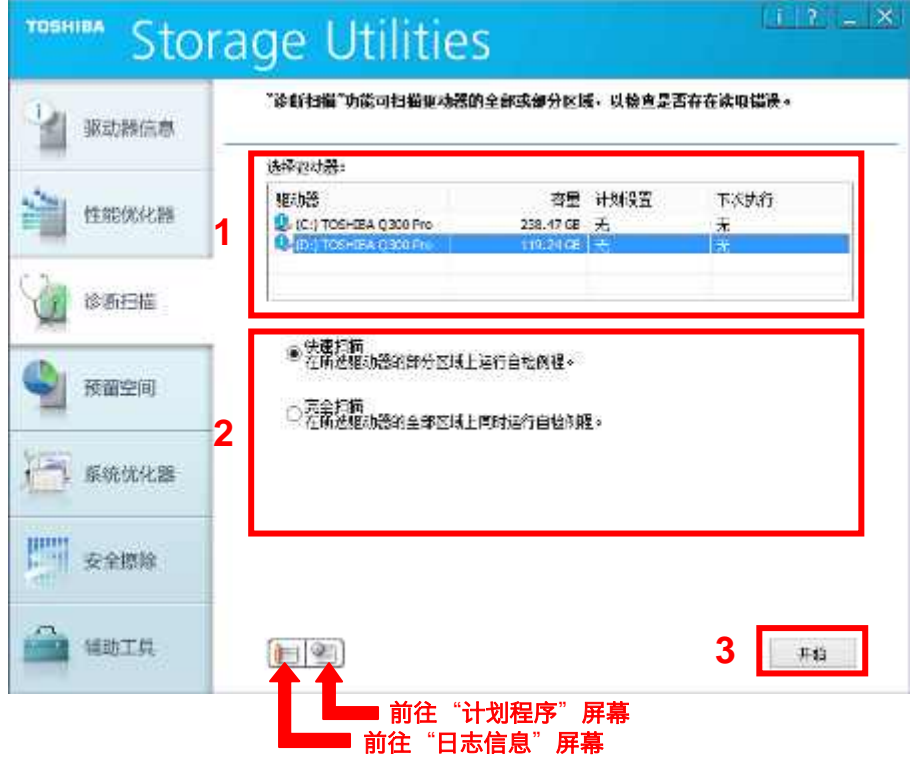

#### 1 选择驱动器

显示系统上所有可用的驱动器列表。在"选择驱动器"列表中,单击要扫描的驱动 器。

# 2 扫描、进度条

快速扫描:选中此选项可在所选驱动器的部分区域上运行自检例程。 完全扫描:选中此选项可在所选驱动器的全部区域上运行自检例程。 显示扫描任务的进度。

正在扫描...

## 3 开始/停止

单击"*开始*"可扫描所选驱动器。在执行扫描期间,单击"*停止*"可停止扫描进程。完成后,扫描的结果会显示 在"日志信息"屏幕中。

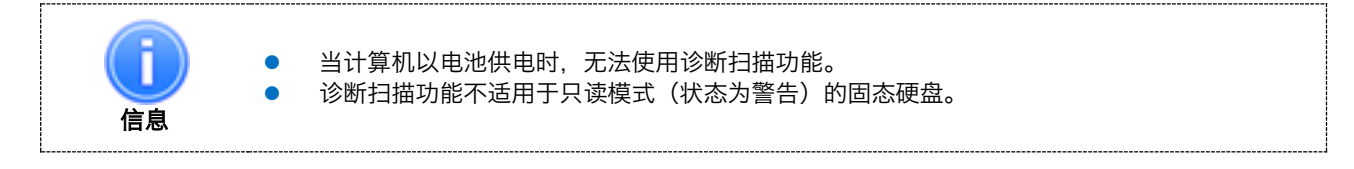

#### <span id="page-18-0"></span>4.5. 预留空间

预留空间功能可让您保留东芝固态硬盘中的可用空间。 固态硬盘上的保留区主要是用作回收垃圾的工作区,通过提高垃圾收集效率以协助避免降低固态硬盘的性能。 保留区域的大小范围为可用空间的 0% 至 30%。可随时分配和释放此保留区域。 可在"日志信息"屏幕上查看预留空间的执行结果。

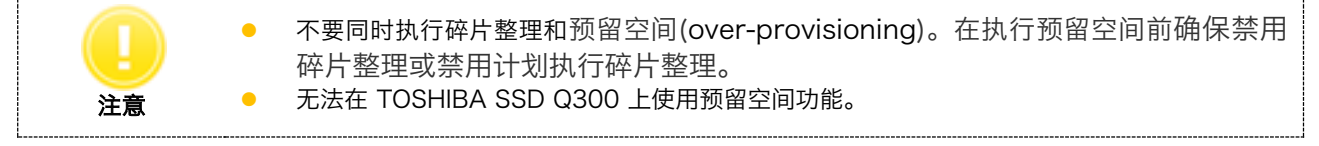

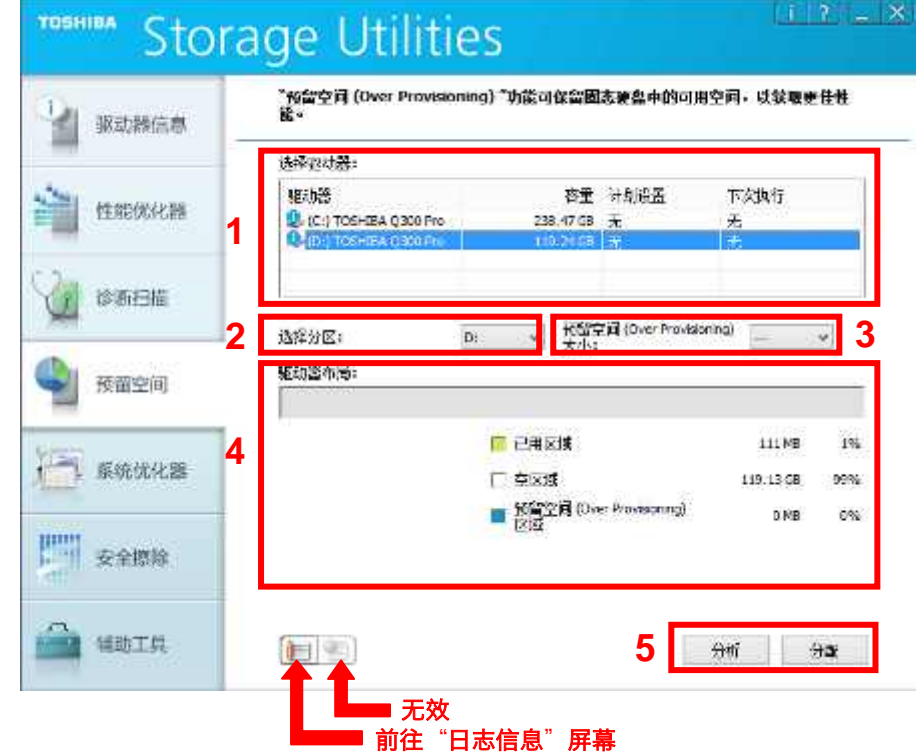

#### 1 选择驱动器

显示系统上所有可用的驱动器列表。 在"选择驱动器"列表中,单击要运行预留空间的驱动器。

2 选择分区

选择要运行预留空间的分区。

3 预留空间大小

选择所选分区上保留区域占可用区域的百分比,以指定分配给预留空间的保留区域大小。

4 驱动器布局、进度条

在分析所选分区的情况下,以不同颜色显示已用区域,空区域,及预留空间区域。 在右侧显示每个区划的容量及 占有率。

进度条显示预留空间任务的进度。

#### 5 分析,分配/释放

选择"*预留空间大小*"的尺寸大小,并单击"*分析*"分析所选驱动器的使用状况和显示分析结果。截至分析阶 段,预留 空间尚未被分配执行。

单击"*分配*"可在所选分区上分配指定大小的保留区域。完成后,分配结果会显示在"日志信息"屏幕中。

单击"*释放*"可释放已分配的保留区域。完成后,释放已分配保留区域的结果会显示在"日志信息"屏幕中。

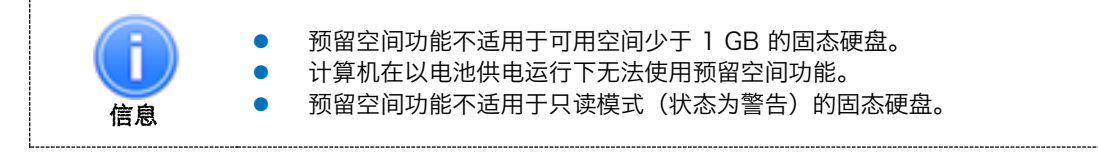

### <span id="page-19-0"></span>4.6. 系统优化器

系统优化器功能可让您调整系统配置,以优化系统驱动器的性能。

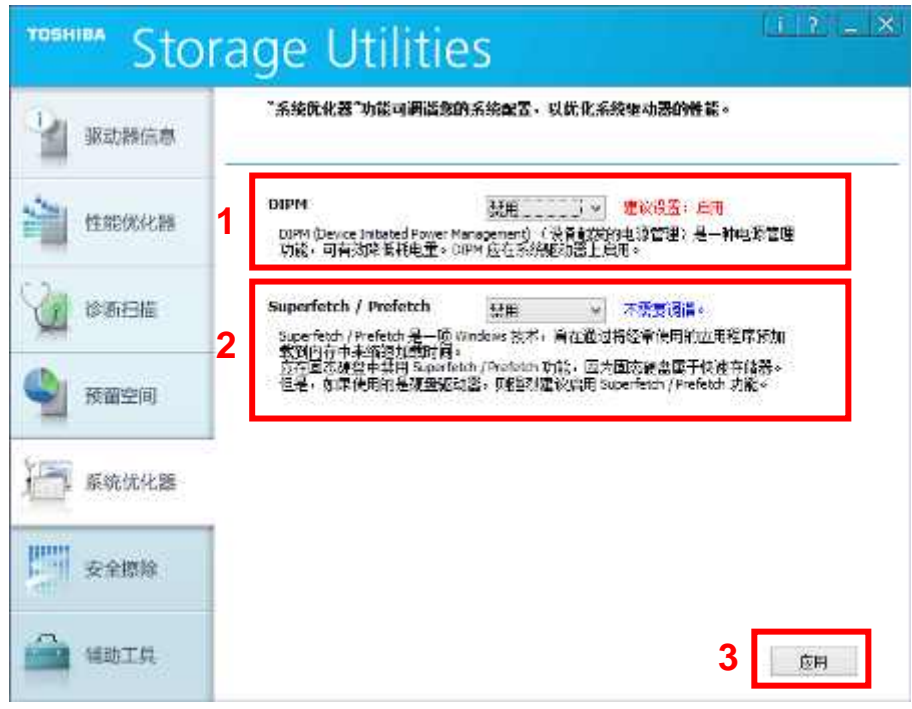

1 DIPM

显示 DIPM (设备引发的电源管理) 的当前设置和推荐设置。选择要设置的值。 DIPM 是一种电源管理功能, 可有效降低耗电量。驱动器上通常应启用 DIPM。

2 SuperFetch<sup>®</sup>/Prefetch

显示 SuperFetch®/Prefetch 的当前设置和推荐设置。选择要设置的值。

Windows<sup>®</sup> SuperFetch®和 Windows® Prefetch 是一种通过把频繁使用的应用软件预先加载到内存以实现缩 短加载时 间的 Windows 技术。东芝固态硬盘通常不需要 SuperFetch<sup>®</sup>/Prefetch,应禁用该功能。如果是在 硬盘驱动器中, 则强烈推荐您启用 SuperFetch®/Prefetch 功能。

3 应用

单击"应用",在您的系统上应用指定的设置值。很可能需要重新启动系统,才能应用更改的配置。

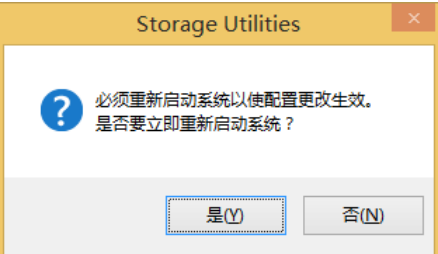

#### <span id="page-20-0"></span>4.7. 安全擦除

安全擦除旨在擦除东芝固态硬盘上的所有数据(包括用户数据、操作系统和恢复操作系统)。

安全擦除分为四种类型:使用 SECURITY ERASE UNIT 命令的常规安全擦除和增强型安全擦除,以及使用清理设备 (Sanitize Device) 功能集的区块擦除(BLOCK ERASE EXT 命令)和加密擦除(CPRYPTO SCRAMBLE EXT 命 令)。

支持清理设备功能集的驱动器可选择区块擦除和加密擦除。

建议在支持清理设备功能集的驱动器上使用区块擦除或加密擦除,因为其安全性高于常规安全擦除和增强型安全擦除。 以各种擦除方法处理 Non-SED(非自我加密驱动器)和 SED(自我加密驱动器)的说明如下:

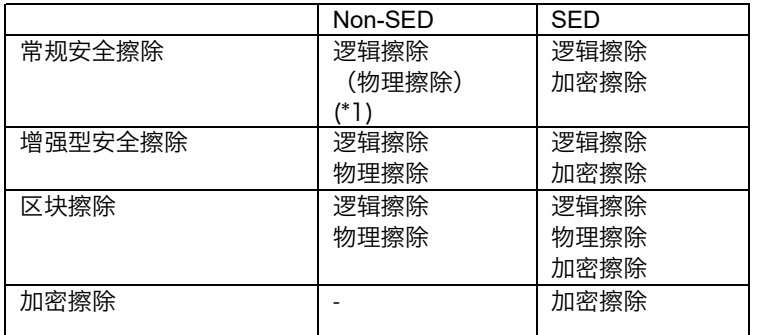

逻辑擦除 : 运行逻辑擦除处理,旨在清除逻辑物理转换表上的数据。

物理擦除 : 运行物理擦除处理, 旨在清除 NAND 闪存上的数据。

加密擦除 : 运行清理操作,旨在更改用于用户数据的内部加密密钥。

(\*1) 在 TOSHIBA SSD Q300 中,常规安全擦除会运行物理擦除。

安全擦除有两种版本:一种基于 Windows® 操作系统,另一种基于 Linux® 操作系统。

Windows® 操作系统上的安全擦除不能运行于主驱动器(可启动驱动器),但是可运行于次要驱动器。如果要在主驱动器 (可启动驱动器)上执行安全擦除,请参阅"4.9.2. 如何在 Linux® 操作系统上运行安全擦除"。

下表显示了 Windows® 操作系统 对安全擦除的支持情况。如果您的系统是不受支持的操作系统,请在 Linux® 操作系统 上 使 用安全擦除。

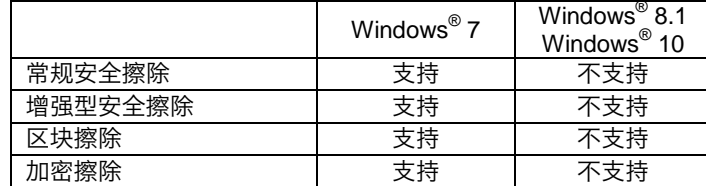

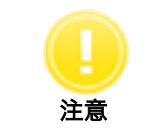

 运行安全擦前删除驱动器上的用户密码。(如何从驱动中删除用户密码,请参照你的系统用户 手册)

要在 Windows® 操作系统上运行安全擦除,请执行以下步骤: 1) 单击"安全擦除"菜单。

2) 如果接受条件,选择"*我了解*"并单击"*确定*"。

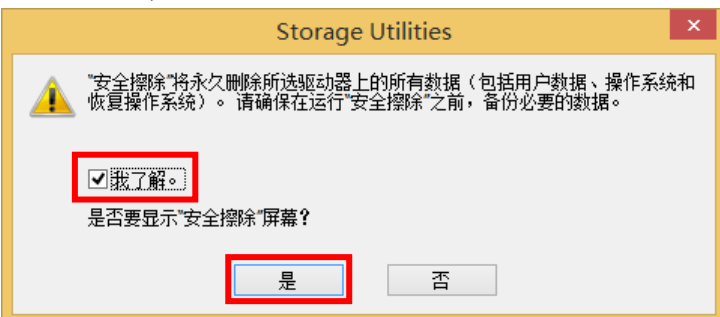

3) 显示安全擦除画面

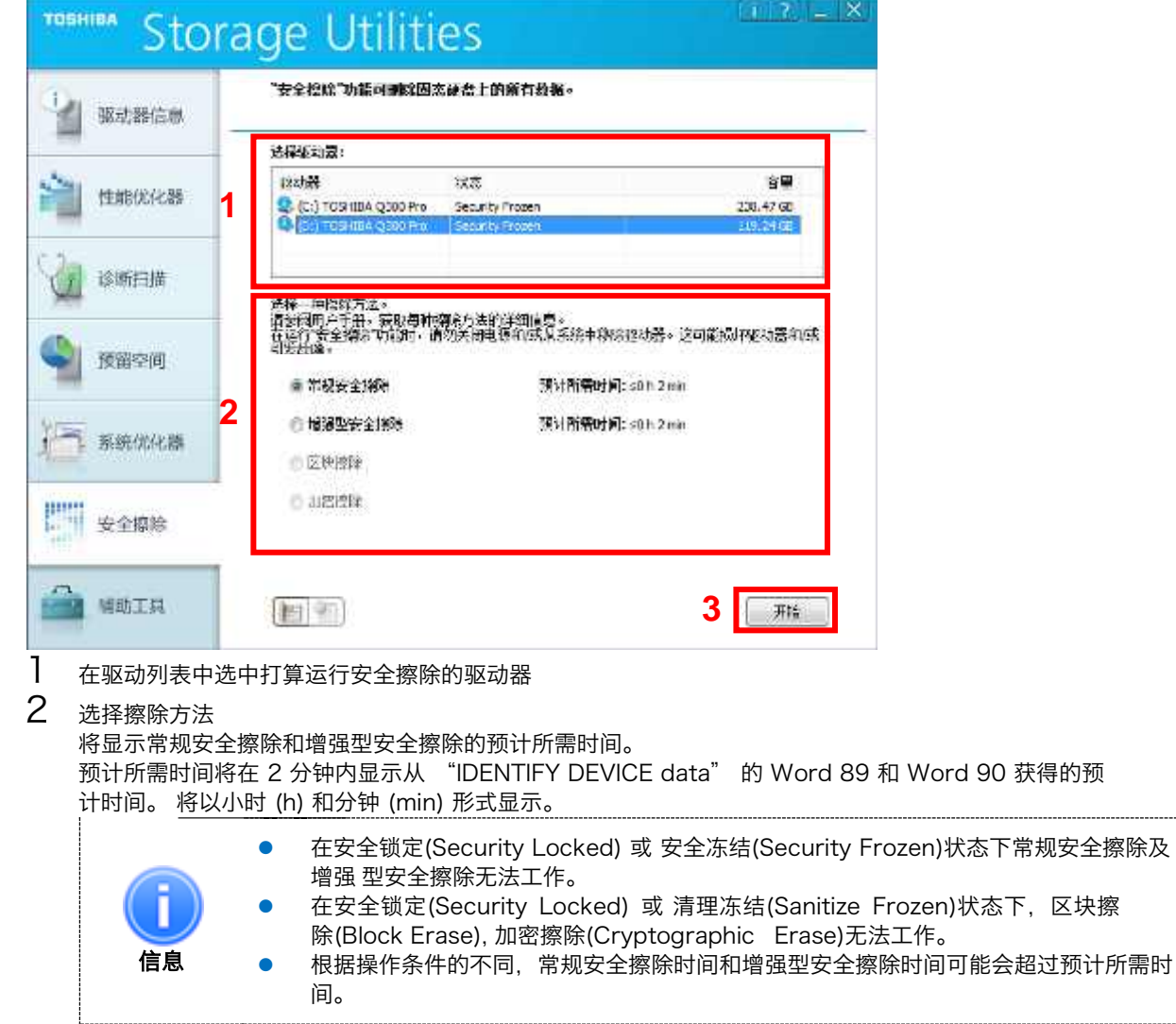

3 单击"开始"。

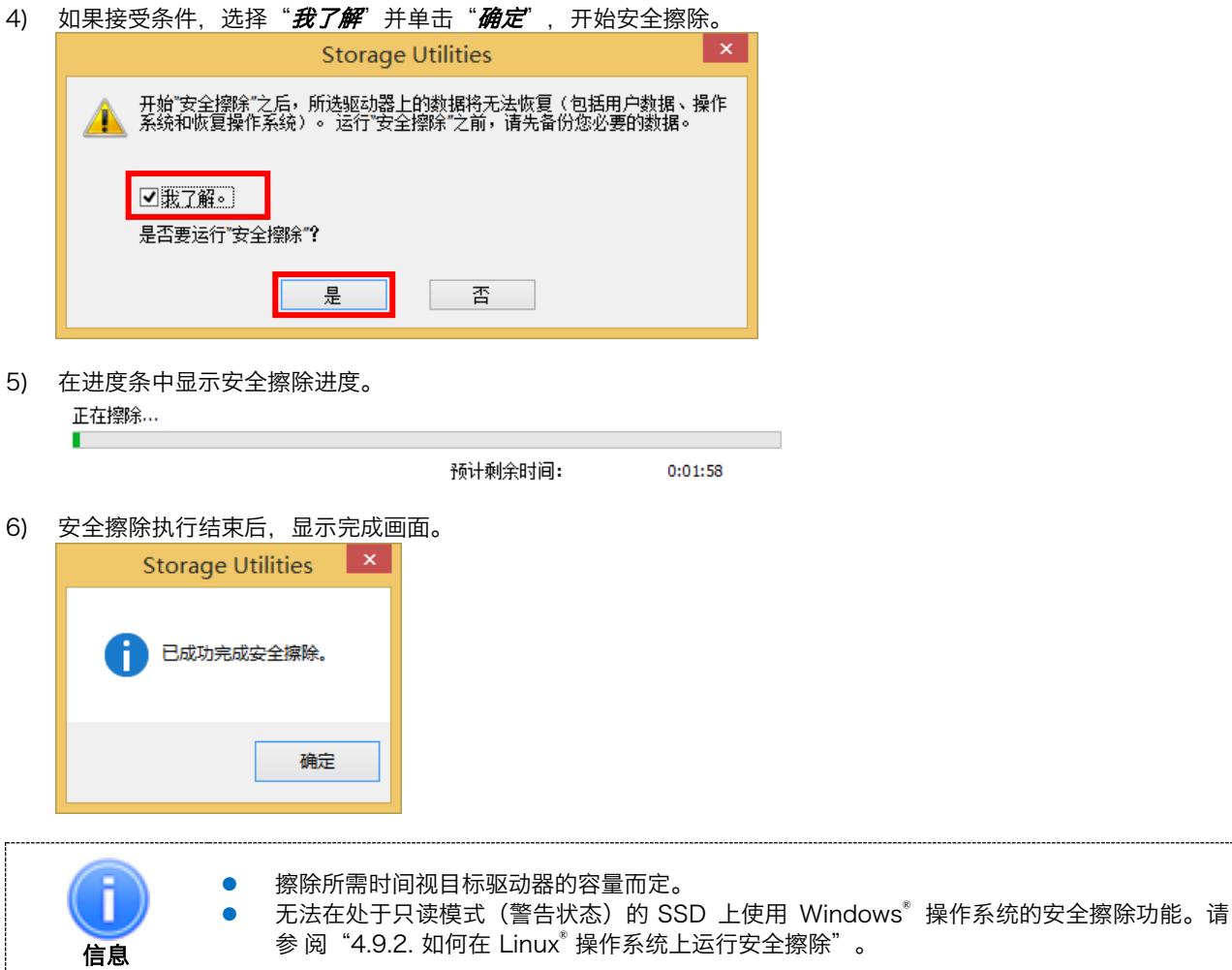

#### <span id="page-23-0"></span>4.8. 辅助工具

辅助工具功能可为储存设备提供其他功能。

#### <span id="page-23-1"></span>4.8.1. 可启动 USB 创建工具

"可启动 USB 创建工具"可创建 Linux® 操作系统下的可启动 USB,以进行数据擦除和驱动器备份。 创建可启动 USB 需要大约 250 MB 的容量。请准备 256MB 或以上容量的 USB 闪存驱动器, 以创建可启动 USB。

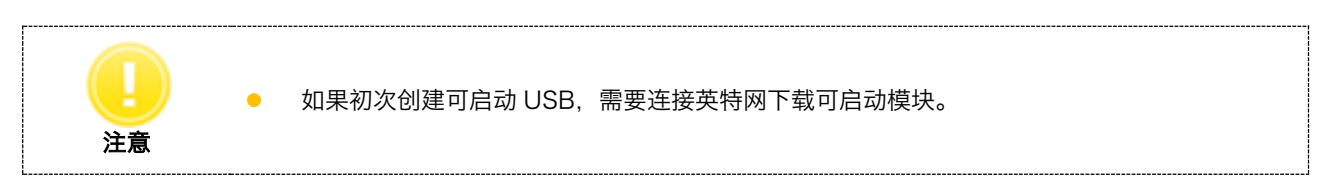

#### 按照以下步骤创建可启动 USB:

1) 选择"*可启动* USB *创建工具*"选项卡。

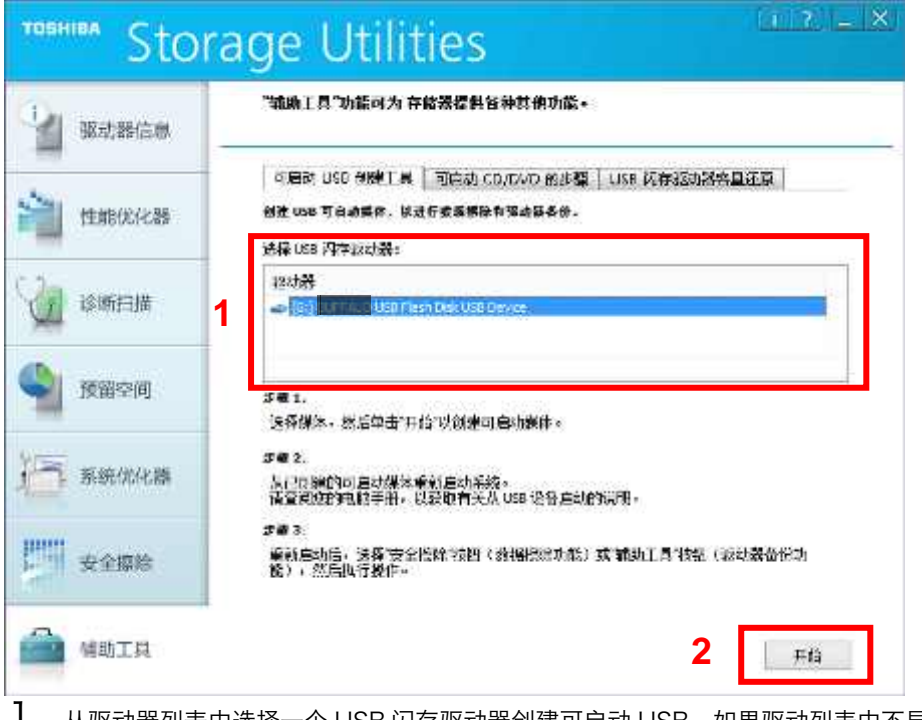

- **Ⅰ** 从驱动器列表中选择一个 USB 闪存驱动器创建可启动 USB。如果驱动列表中不显示 USB, 关闭 Storage Utilities, 启动 Storage Utilities 前插入一个空的 USB, 然后启动 Storage Utilities。
- $2$  单击 "开始"创建可启动 USB。 可启动 UBS 创建期间,单击"停止"可停止处理。 系统在创建可启动 USB 期间会显示进度条
- 2) 第一次创建可启动 USB 时,接受条件后单击"是"开始下载可启动模块。下载期间显示进度条画面。若已下载过启动 模 块,请跳过直接进入 3)。

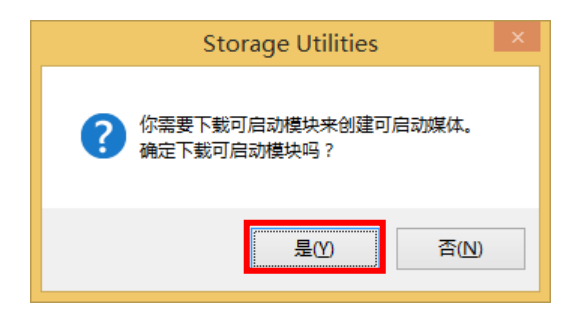

- 3) 接受条件后, 选择"我了解", 单击"是"开始创建可启动 USB。 **Storage Utilities** 是否要创建 USB 可启动媒体以使用"安全擦除"和"驱动器备份"实用程序?<br>此进程将删除在 USB 闪存驱动器上存储的所有数据。<br>运行此进程之前,请先备份您必要的数据。 4 ■我了解。 确定要创建可启动媒体? 是 否
- 4) 完成可启动 UBS 创建后, 如果需要从可启动 USB 关闭或重启系统, 单击"是"

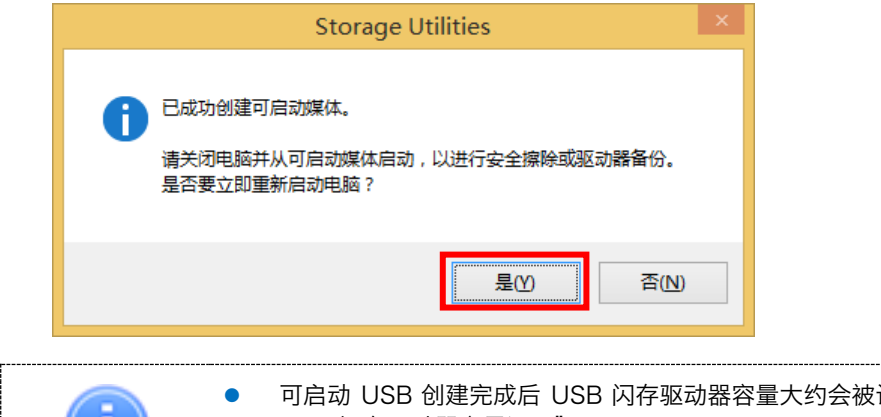

设置为 250M 左右。详见"4.8.3. USB 闪存驱动器容量还原"。 根据计算机操作方式不同某些系统不会从新建的可启动 USB 重启。(详见 4.9.1 如何从可启 动 媒体启动)

信息

#### <span id="page-25-0"></span>4.8.2. 可启动 CD/DVD 的步骤

"可启动 CD/DVD 的步骤"选项卡描述创建 CD/DVD 可启动媒体以进行数据擦除和驱动器备份的步骤。 Storage Utilities 不包含任何 CD/DVD 媒体创建功能。创建 CD/DVD 可启动媒体时, 除了 Storage Utilities 之外, 还 需要光盘制作 软件。如果您的电脑未安装光盘制作软件,将无法创建 CD/DVD 可启动媒体。

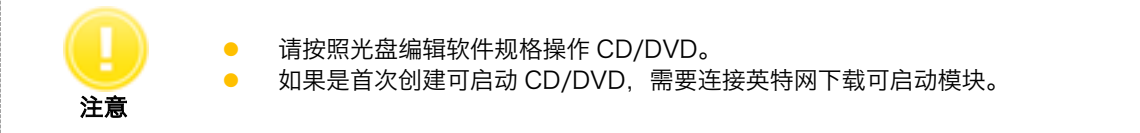

- 1) 启动光盘编辑软件
- 2) 选择"可启动 CD/DVD 制作步骤"选项卡。单击"打开 ISO 文档文件夹"

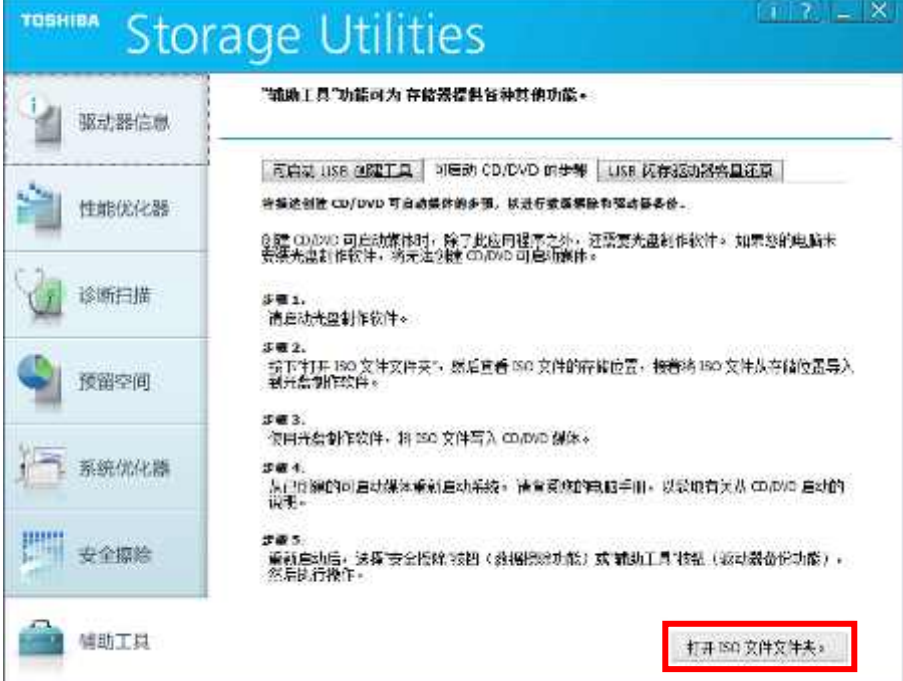

3) 首次创建可启动 CD/DVD, 接受条件后单击"是"开始下载可启动模块。下载期间将会显示进度。不需下载的话可 以跳 过这步可直接进入第 4 步。

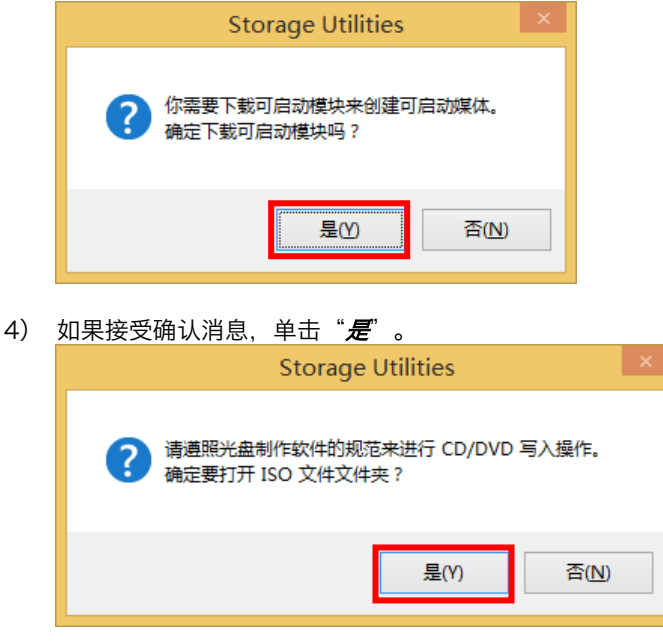

5) 查看 ISO 文件的存储位置,接着将 ISO 文件从存储位置导入到光盘制作软件。

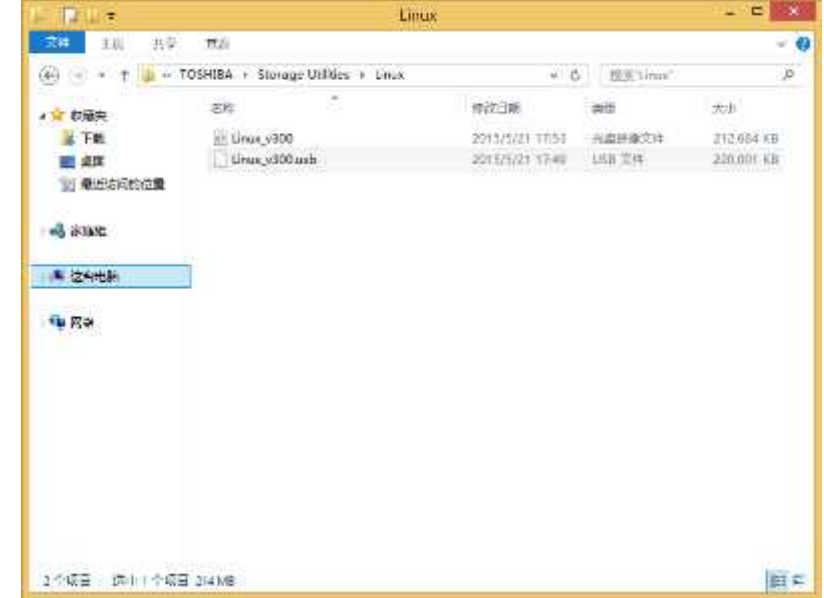

6) 使用光盘编辑软件,将 ISO 文件写入 CD/DVD 媒体。

## <span id="page-27-0"></span>4.8.3. USB 闪存驱动器容量还原

在创建可启动 USB 时, USB 闪存驱动器的大小将设置为大约 250MB。 请遵循以下步骤还原 USB 闪存驱动器的容量:

1) 选择"USB *闪存驱动器容量还原* 选项卡。

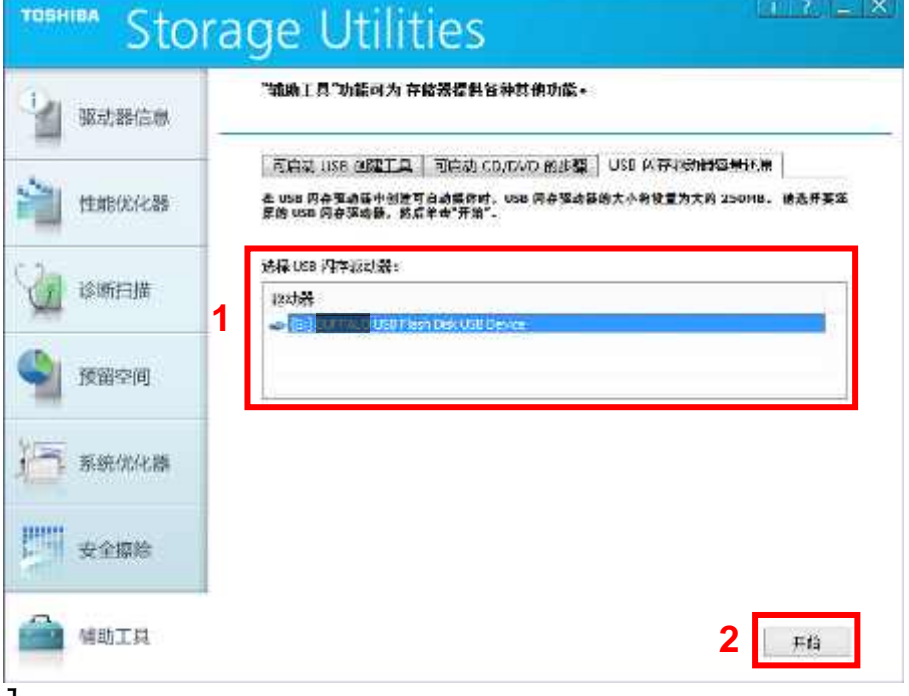

1 从驱动一览中选择 USB 闪存驱动器。如果 USB 不在驱动一览中, 关闭 Storage Utilities 后在打开 Storage Utilities 前插入创建的可启动 USB。然后启动 Storage Utilities。

- 2 单击"开始"
- 2) 如果接受确认条件,选择"*我了解*",单击"*是*"。

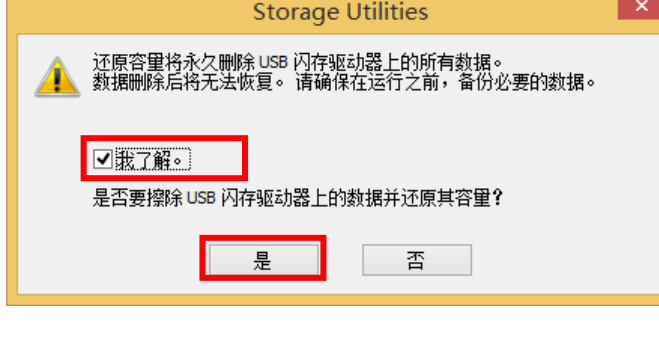

3) 完成 USB 闪存驱动器容量还原后,显示消息窗。

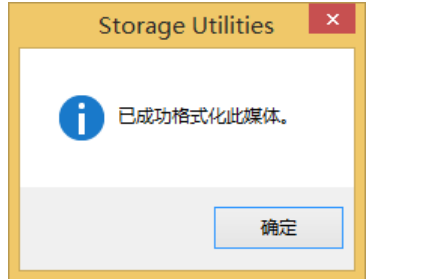

#### <span id="page-28-0"></span>4.9. Linux® 操作系统上的操作功能

提供使用由"辅助工具"创建的可启动媒体时可操作的功能。

#### <span id="page-28-1"></span>4.9.1. 如何从可启动媒体启动

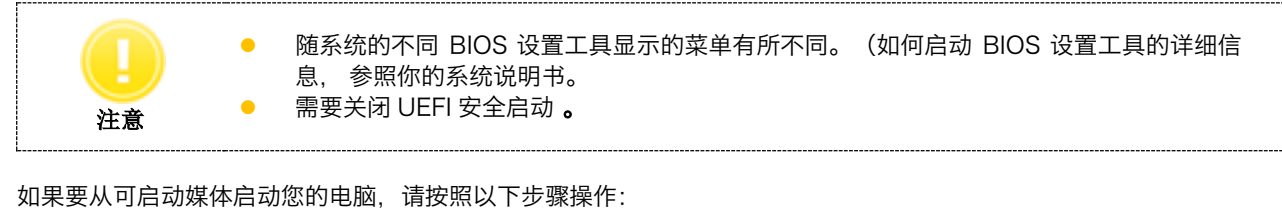

1) 电脑开机。

- 2) 启动 BIOS SETUP UTILITY(BIOS 设置工具)。
- 3) 选择 Boot(启动)菜单。
- 4) 在 Boot Options (启动选项) 菜单中, 选择 Boot Device Priority (启动设备优先级) 。

5) 在 Boot Device Priority (启动设备优先级) 菜单中,将已创建的可启动媒体指定为 1st Boot Device (第一个启动 设备)。

6) 保存配置更改并退出 BIOS SETUP UTILITY(BIOS 设置工具)。

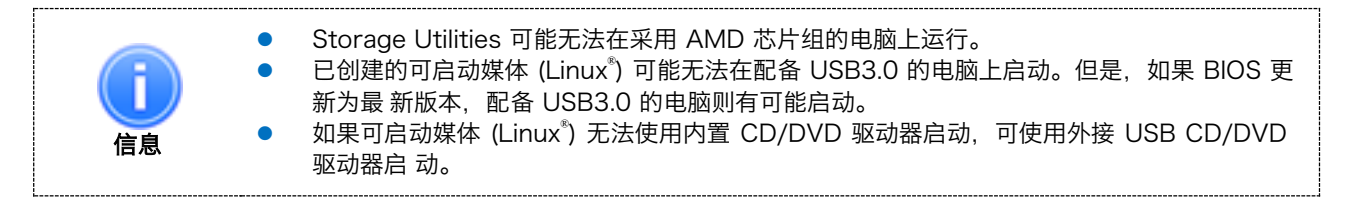

#### <span id="page-29-0"></span>4.9.2. 如何在 Linux® 操作系统上运行安全擦除

 $\mathsf{Linux}^\mathsf{e}$  操作系统上的安全擦除可运行于主驱动器(可启动驱动器)或次要驱动 器。 请遵循以下步骤,在 Linux® 操作系统上运行安全擦除:

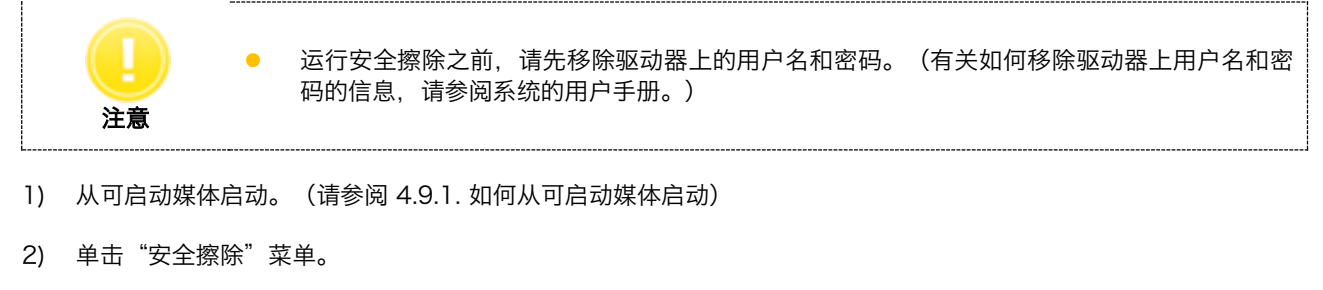

3) 如果您接受警告消息和条件,请选择"I understand(我了解)"并单击"Yes(确定)"。

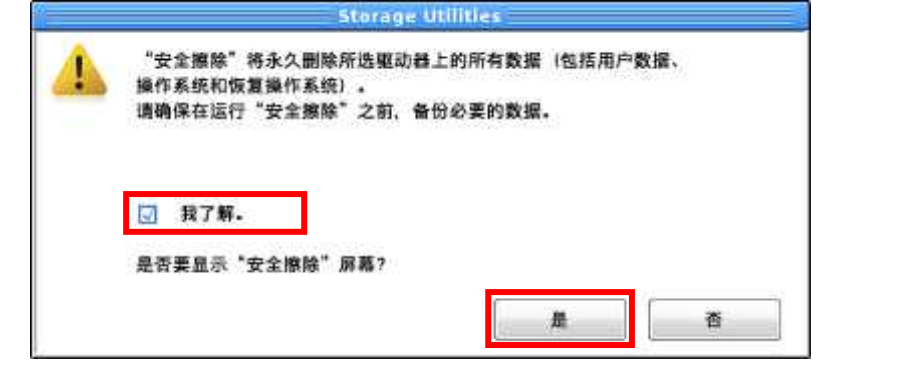

4) 显示安全擦除画面

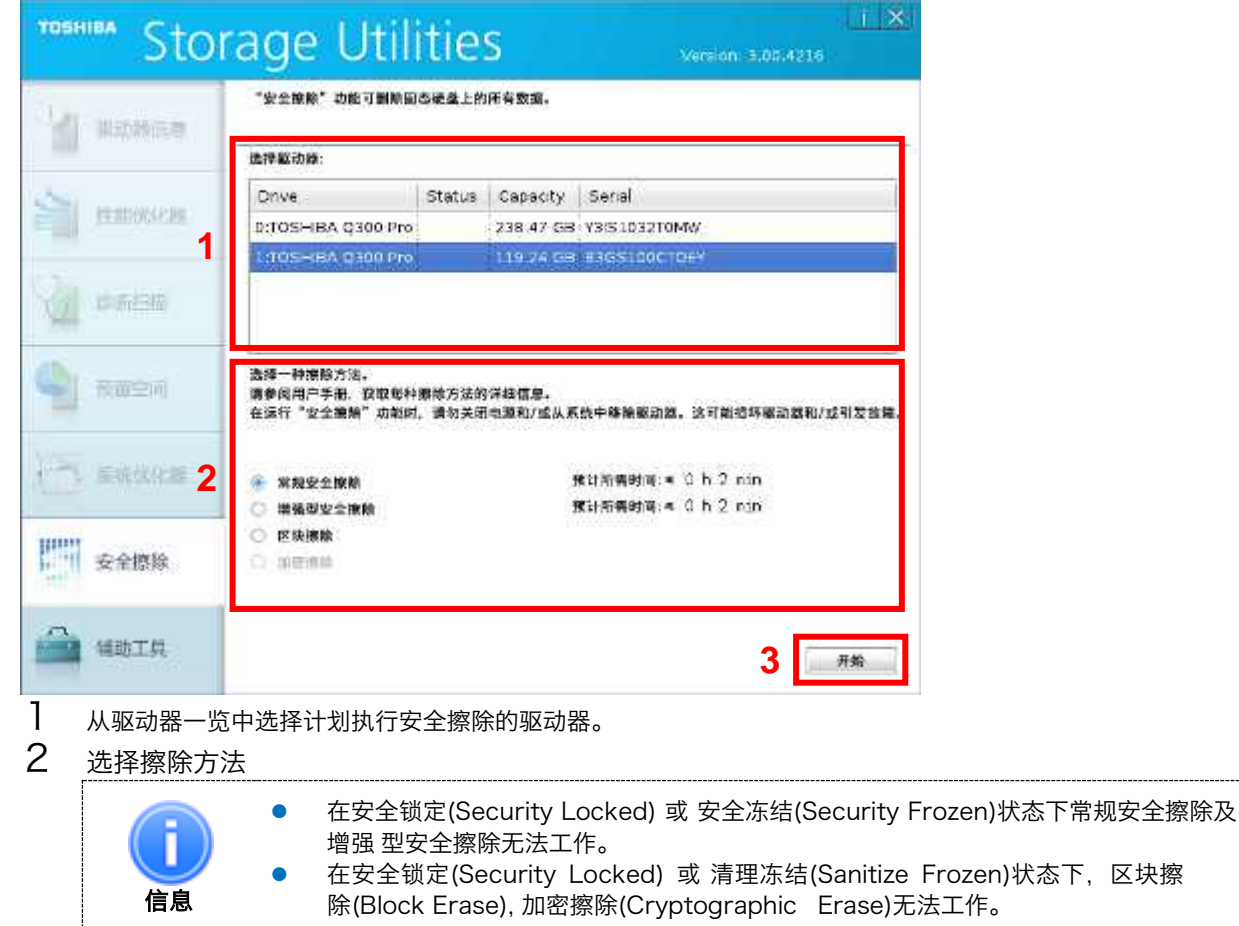

3 单击 "Start (*开始)*"

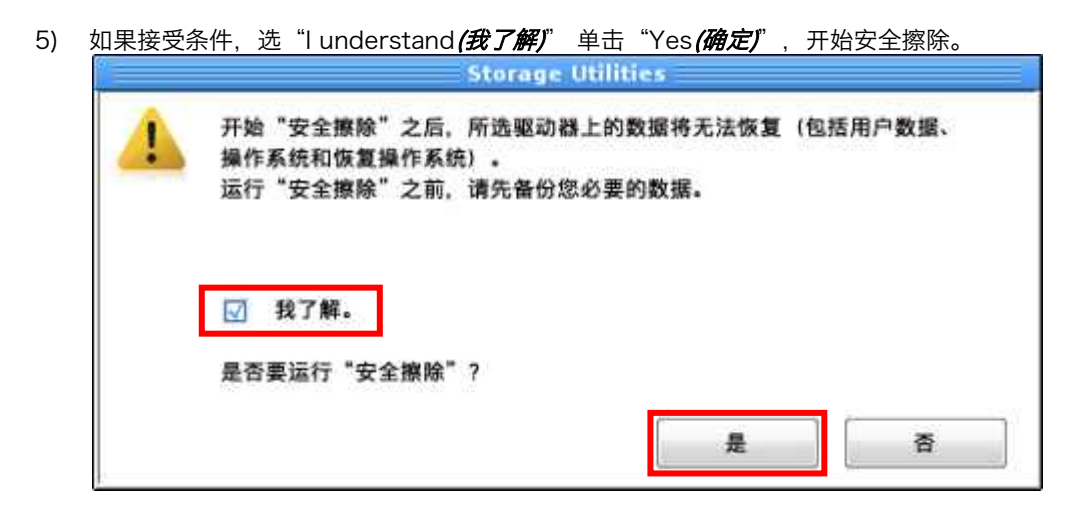

6) 进度条显示安全擦除任务的进度。

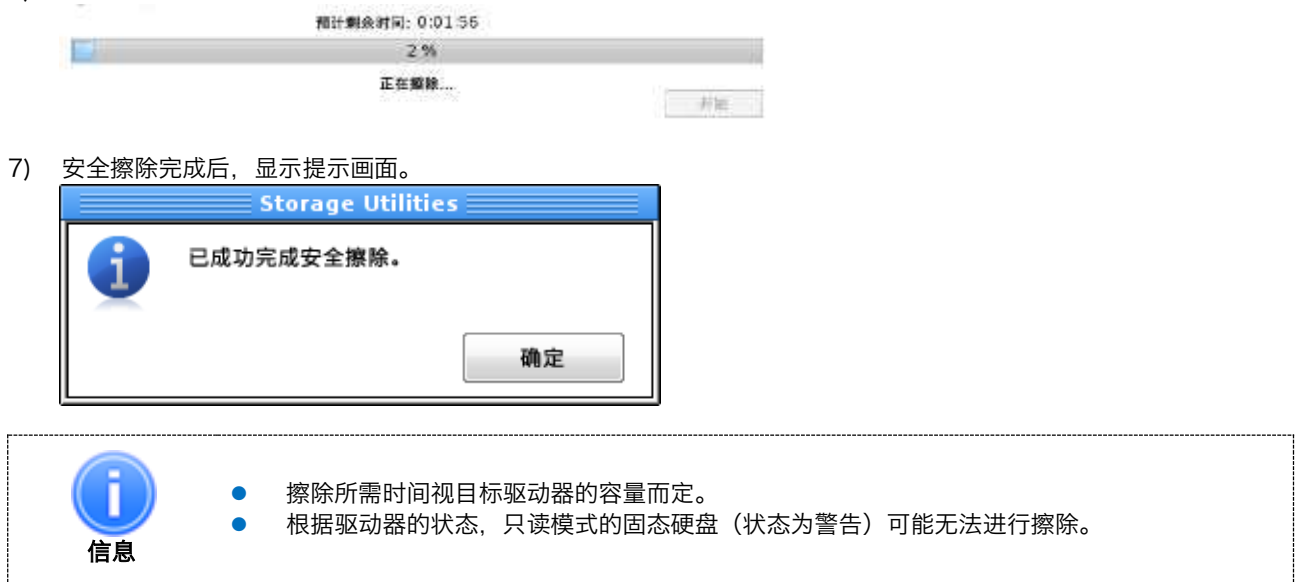

### <span id="page-31-0"></span>4.9.3. 如何在 Linux® 操作系统运行驱动器备份

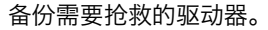

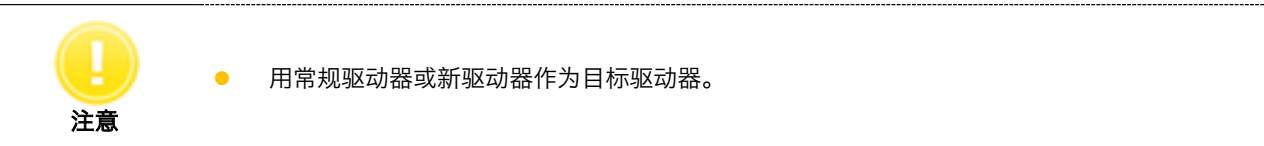

遵循以下步骤在 Linux® 操作系统上备份驱动器:

- 1) 从可启动媒体启动。(请参阅 4.9.1. 如何从可启动媒体启动)
- 2) 单击"辅助工具"菜单。
- 3) 如果接受条件,选中"I understand (我了解)"并单击"Yes(确定)"。

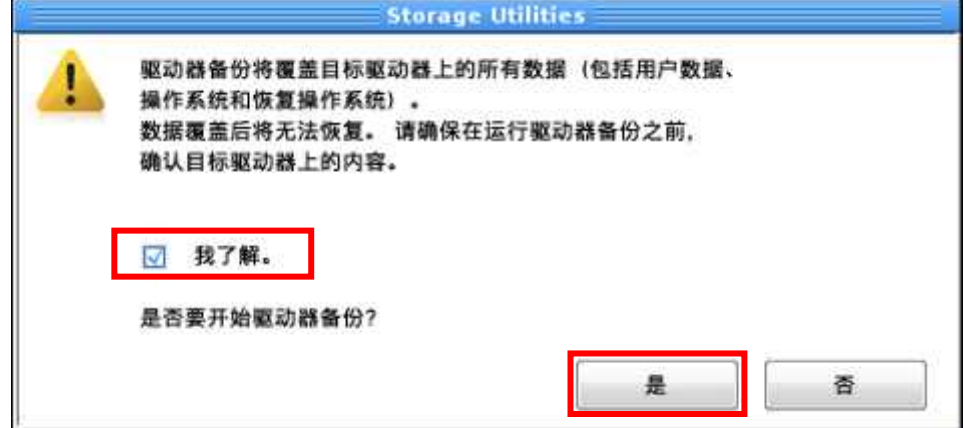

4) 显示辅助工具(备份驱动器)

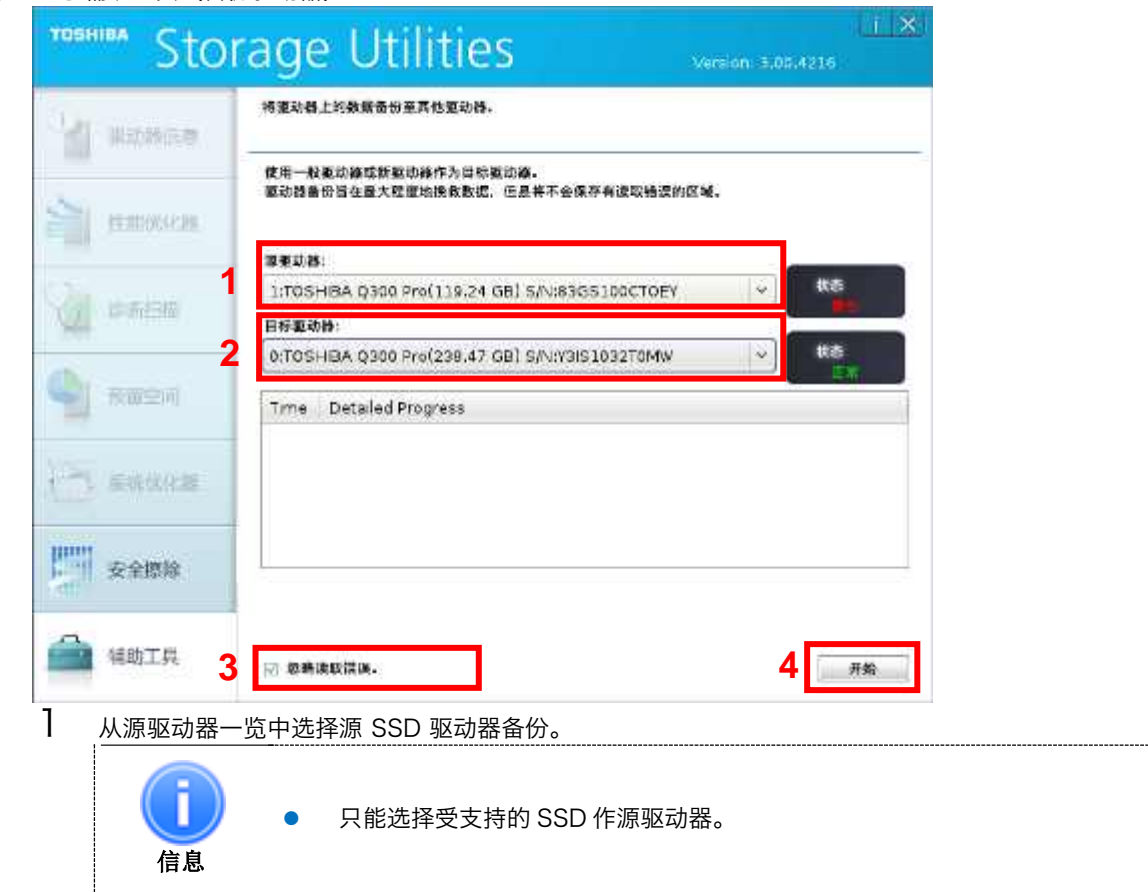

- $2$  从 "目标驱动器"一览中选择一个 SSD。 信息 如果目标驱动器的容量等于或大于源驱动器,可以使用非支持的 SSD 作为目标驱 动器,但因为是非支持 SSD,所以不会显示驱动器的状态。 3 如果要忽略读取错误,选择此复选框。 4 单击 "Start (*开始)*"。
- 5) 如果接受条件,选中"I understand*(我了解)*"并单击"Yes*(确定)*",开始驱动器备份。

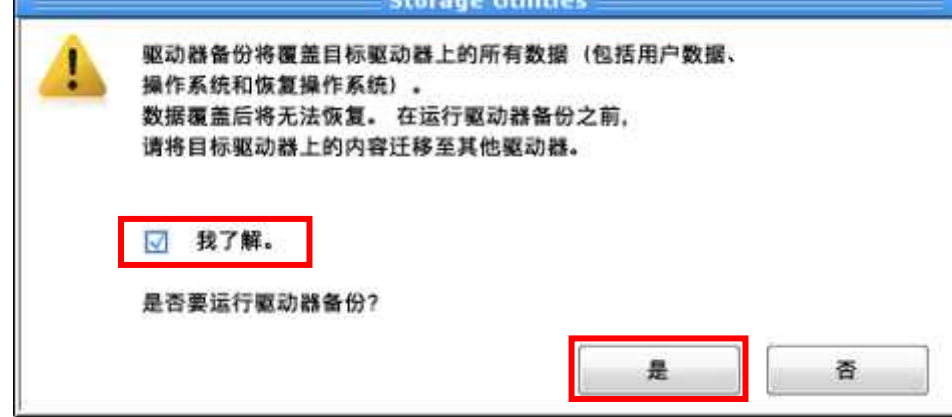

6) 显示备份进程的详细进度。

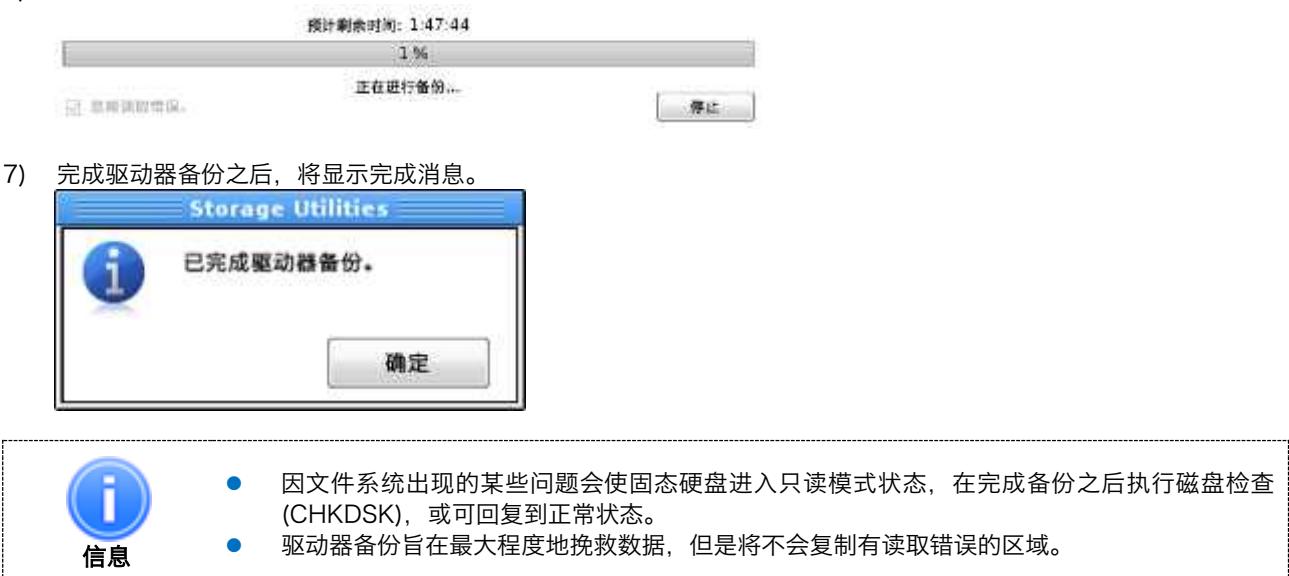

## <span id="page-33-0"></span>4.10. 计划程序

计划程序可提供按计划时间执行性能优化器和诊断扫描。

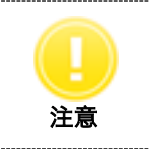

● 请勿同时运行碎片整理和性能优化器。在运行性能优化之前,请确保禁用碎片整理或禁用碎片 整理计划。

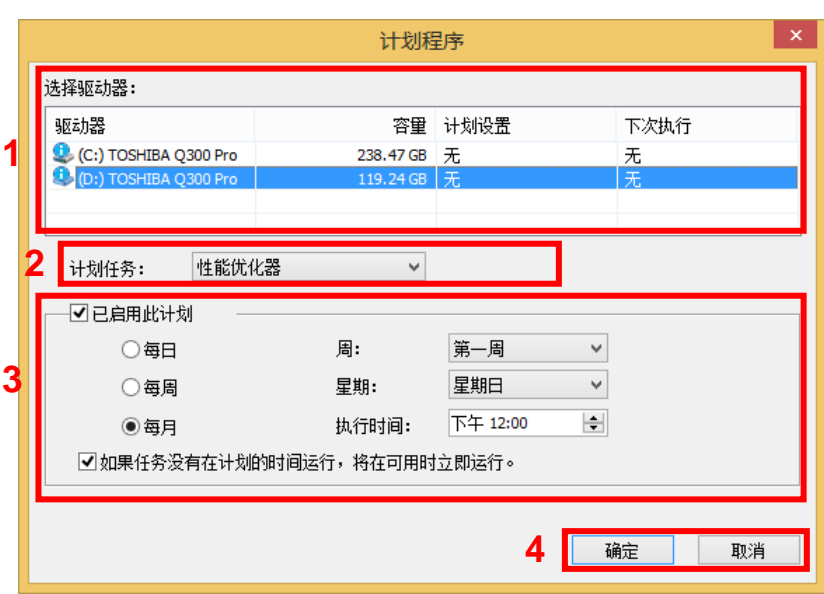

#### 1 选择驱动器

显示系统上所有可用的驱动器列表。

在"选择驱动器"列表中,单击要设置为自动按时优化或扫描的驱动器。

2 计划任务

从下拉式列表框中,选择任务。

# 3 启用计划

选中"*已启用此计划*"复选框,以设置自动按时优化或扫描。然后,设置运行优化或扫描任务的间隔、时间、日和 周。

4 确定/取消

单击"确定"注册计划设置。

# <span id="page-34-0"></span>4.11. 日志信息

"日志信息"显示执行性能优化器/诊断扫描/预留空间/安全擦除任务的结果。

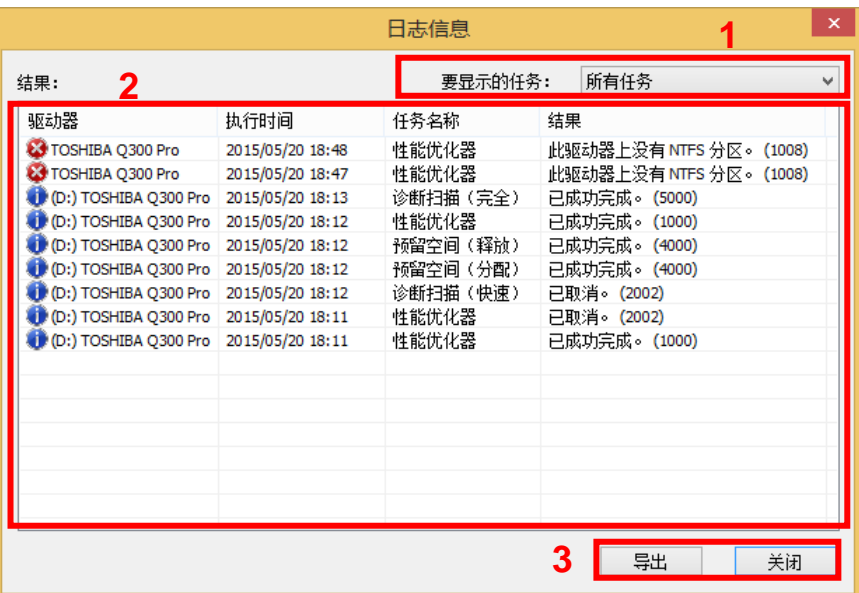

1 要显示的任务

从下拉式列表框中,选择要查看的任务结果。

2 结果

显示执行性能优化器/诊断扫描/预留空间/安全擦除任务的结 果。

3 导出/关闭

单击"*导出*",将日志信息导出至 CSV 格式的文件。

单击"*关闭*",关闭"日志信息"对话框。

# <span id="page-35-0"></span>4.12. 导出系统信息

导出系统信息(不含用户信息)和支持的驱动器的驱动器信息。

从标题按钮 (i) 选择"关于 Storage Utilities...",然后单击"导出系统信息"以导出系统信息至文本格式文件。

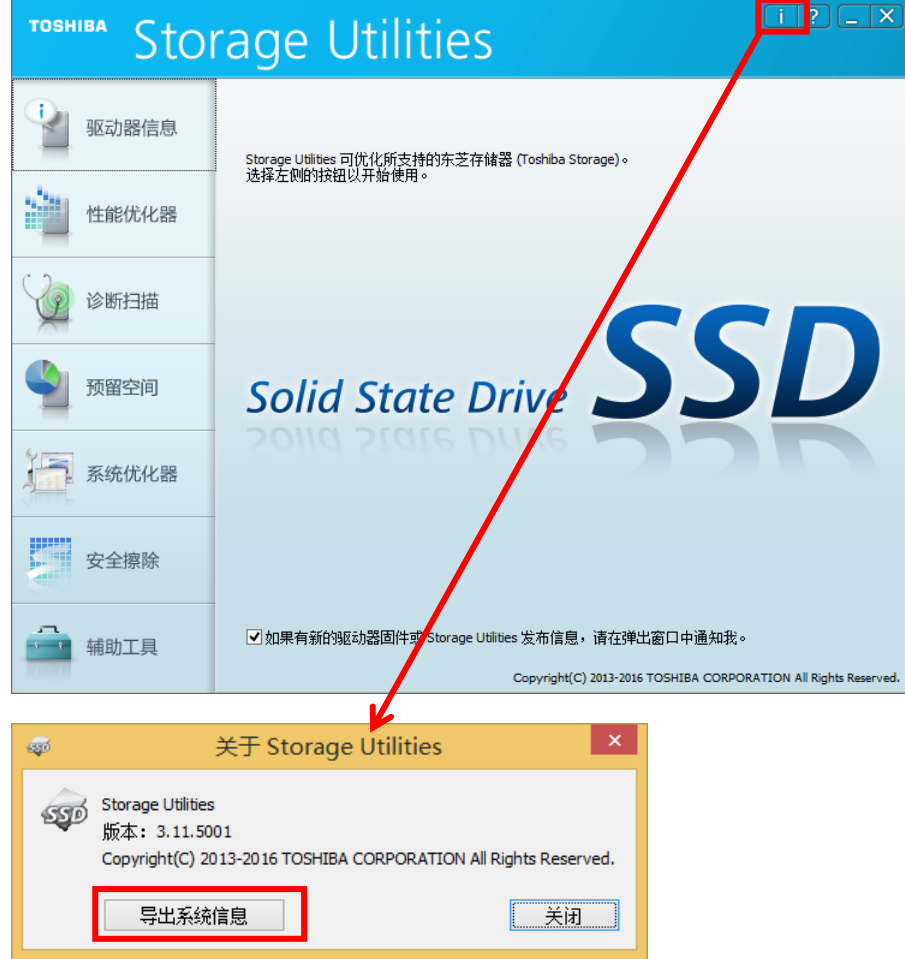

# **TOSHIBA CORPORATION**

# 半导体和存储产品公司

105-8001 日本东京都港区芝浦 1-1-1 地址可能会变更。

> 发行日期:2016 年 2 月 版权所有 ©2015-2016 TOSHIBA CORPORATION, 保留所有权利。